入力モード 「かんたんモード」 Ver

### おおさかかんこう きょうしゃ がくいん 大阪観光ビジネス学院

## しゅつがん WEB出願マニュアル

りゅうがくせいよう (留学生用)

## にゅうりょく はじ まえ ※入力を始める前に※ じゅけんしかく しゅつがんしょるい かくにん 受験資格・出願書類を確認しましょう

#### ■受験資格

①日本または外国において12年以上の学校教育を修了していること。

2次のA~Cのいずれかに該当していること。(外国人留学生の場合)

- A. 現在日本に在住しており、法務大臣より告知されている日本語教育機関正規課程に6か月以上の日本語教育を受けた方。なおかつ入学して からの総出席率が 90 %以上の方。
- B. 現在日本に在住しており、日本語能力試験N 2 以上に合格、または日本留学試験で230点以上 (日本語科目) 取得している方、または同等 以上の日本語能力がある方。大学・大学院進学コースは、日本語能力試験N1相当の日本語能力がある方。 C. 現在日本に在住しており、学校教育法第一条に規定する学校(幼稚園を除く)において1年以上の教育を受けた方。

2

### にゅうりょく はじ まえ ※入力を始める前に※ じゅけんしかく しゅつがんしょるい かくにん 受験資格・出願書類を確認しましょう

 $\curvearrowleft$ 

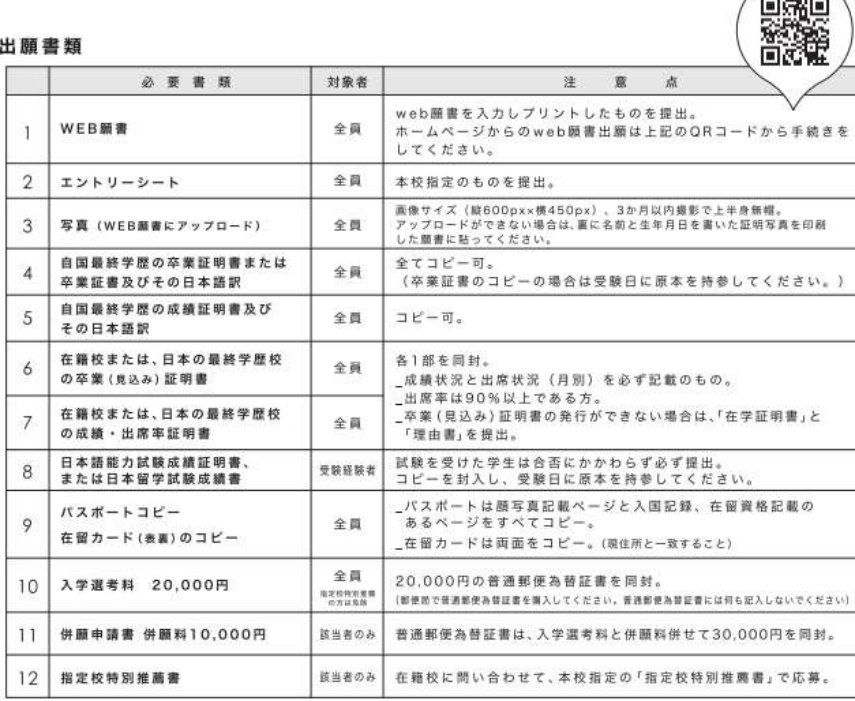

1)提出書類に不備がある場合、受験票は発行できません。 2)一旦、受理した書類は返還いたしません 3) コピー類はA4サイズに統一してください。

しゅつがん ちょうしょう しゅつがん しょいがい 出願するためにはWEB願書以外 じゅんび に準備するものがたくさんあります。 がっこうあんない しりょうせいきゅう ホームページや学校案内(資料請求で と よ さっし ひつよう 取り寄せた冊子)で必要なものを かくにん 確認しましょう。

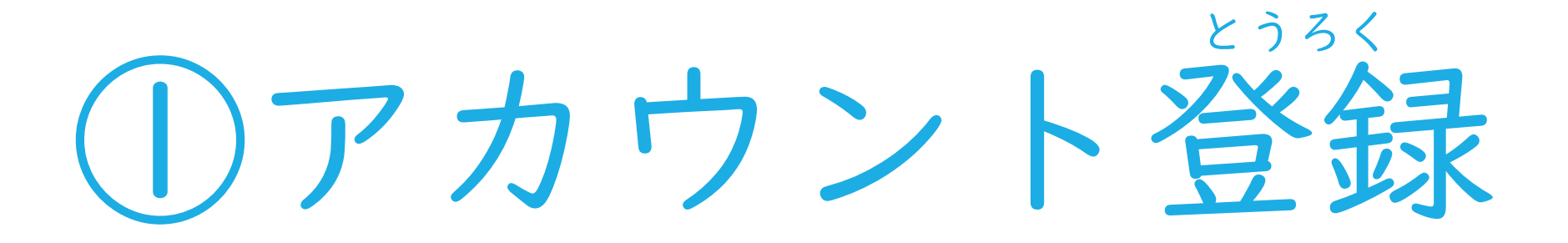

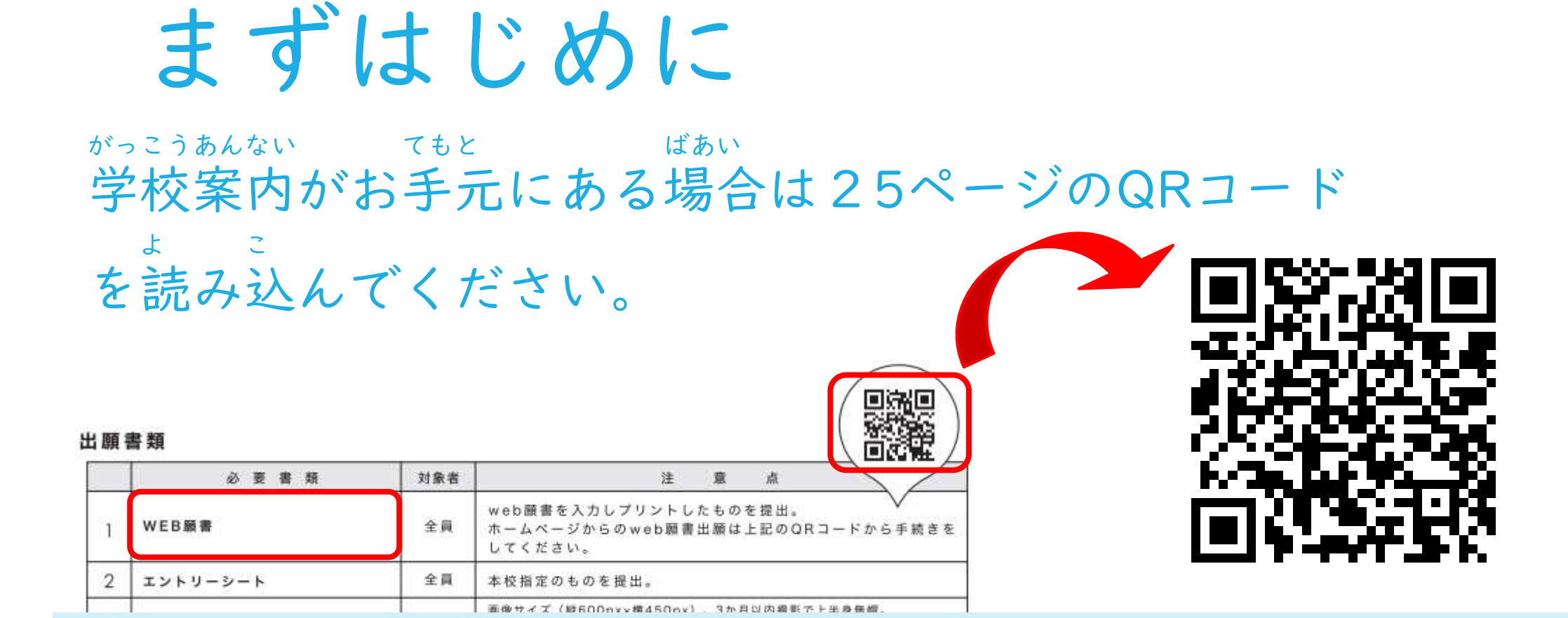

https://www.octb.ac.jp/admission/

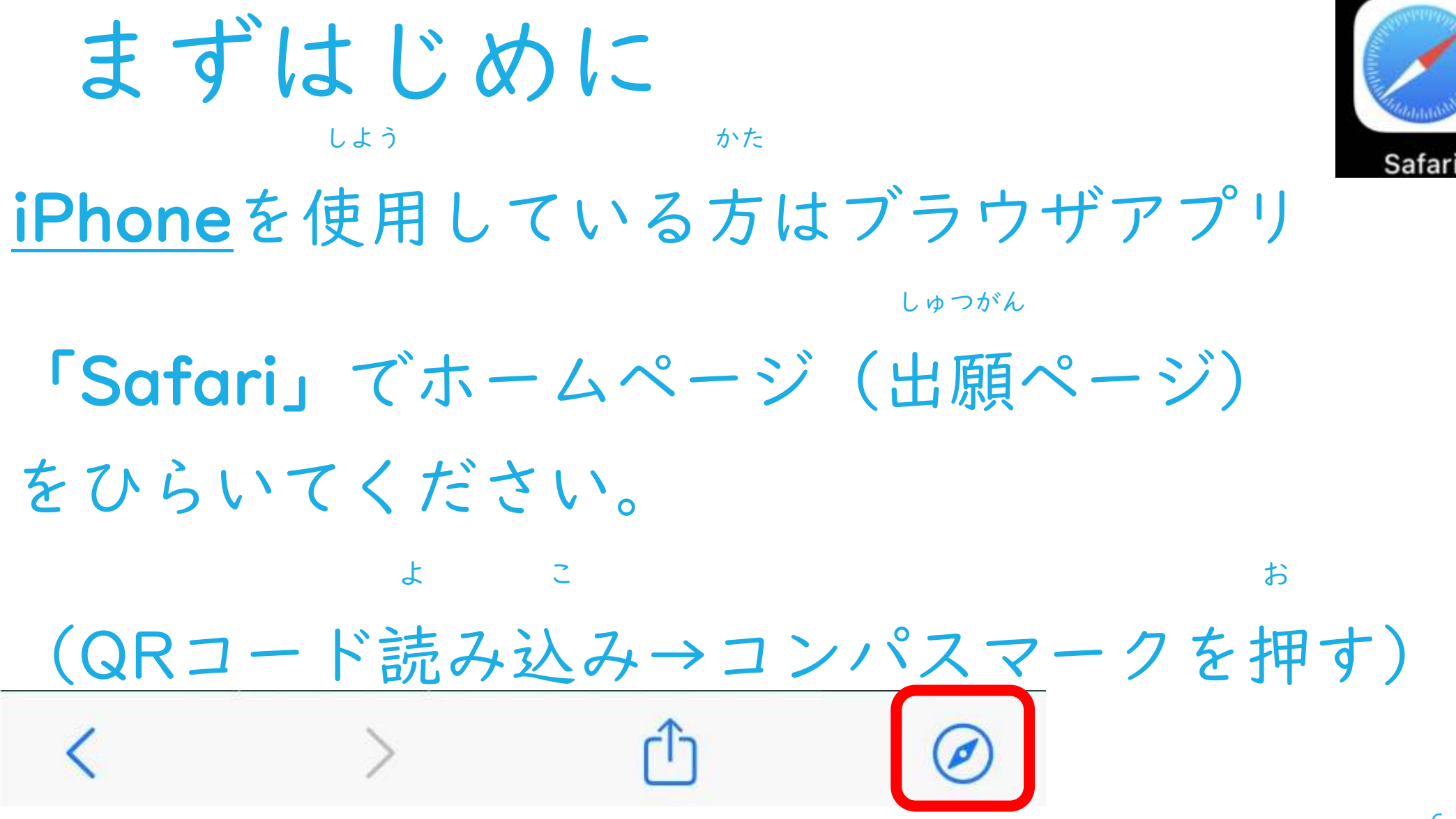

## ばあい PCの場合

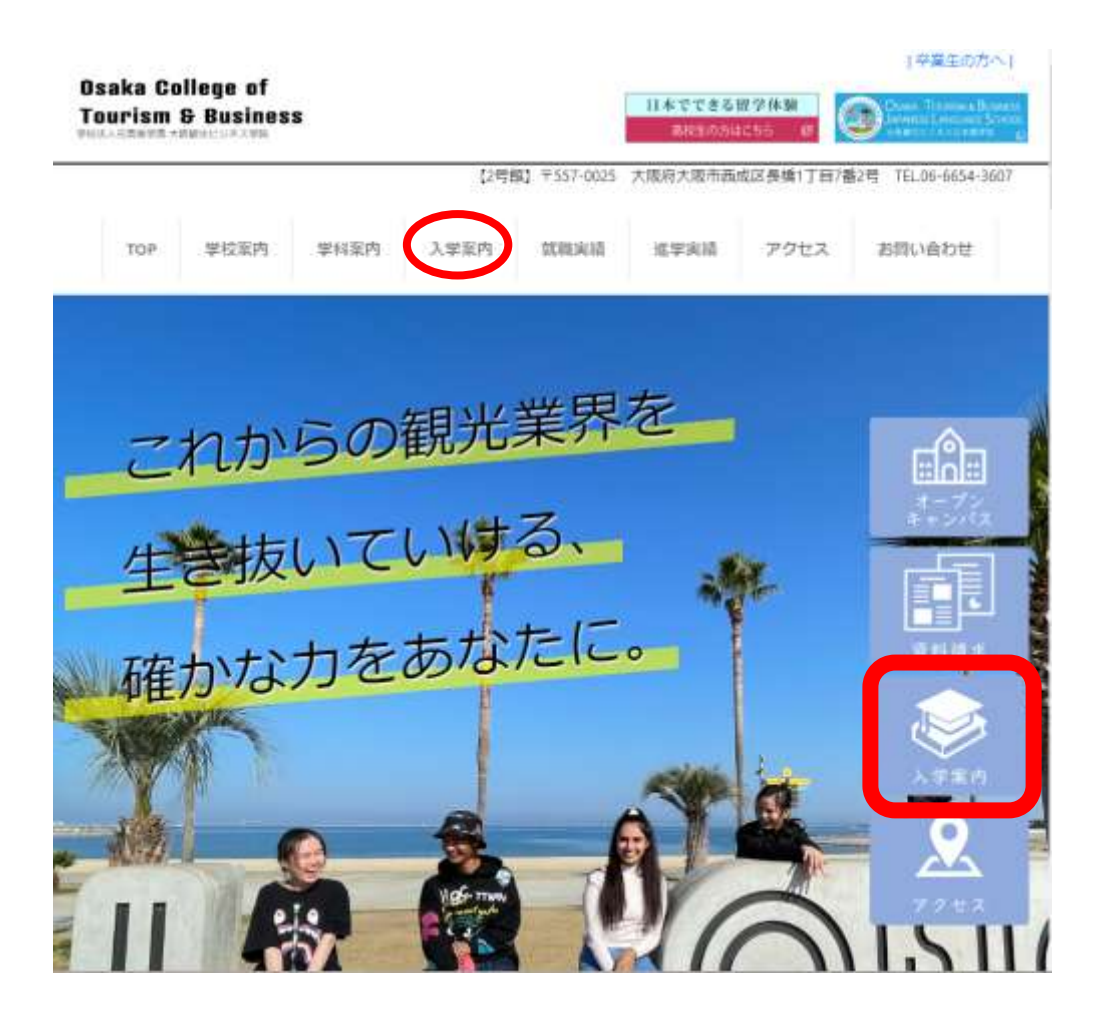

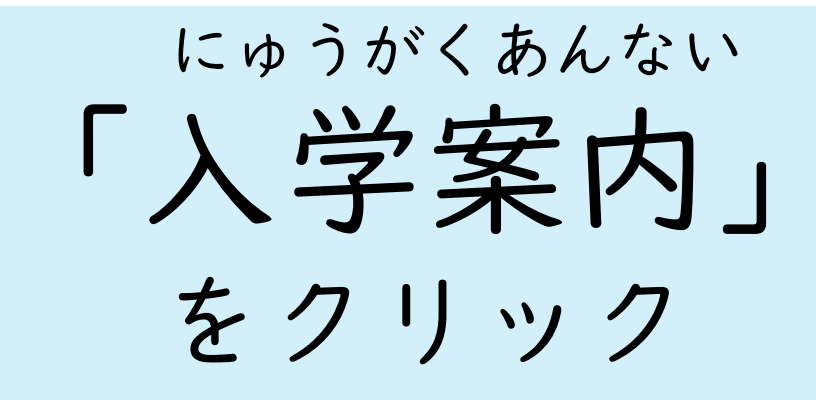

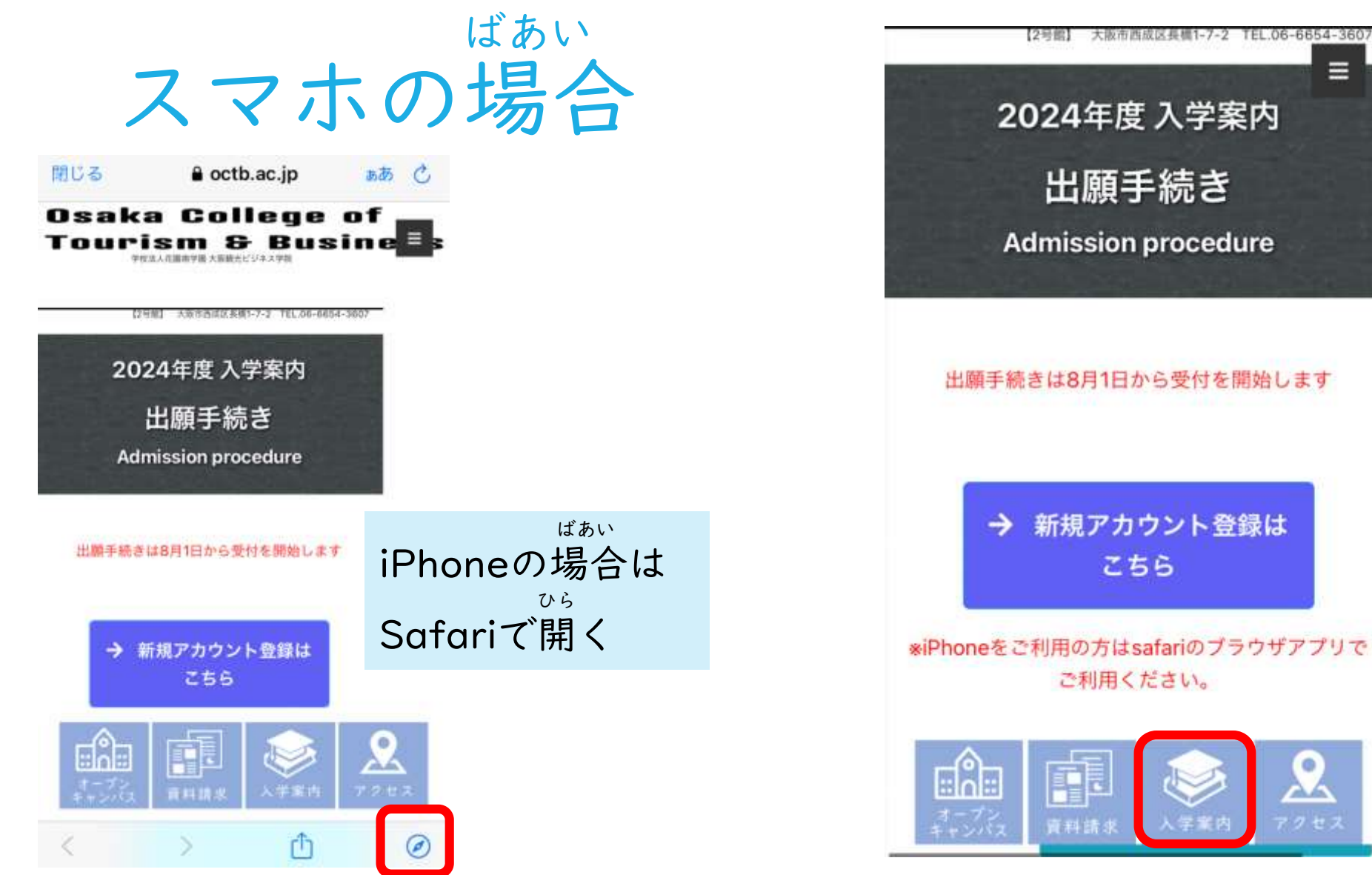

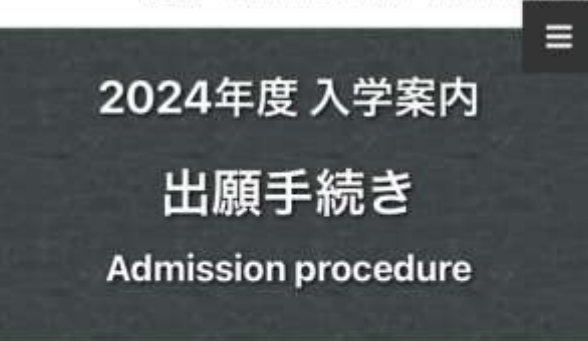

※iPhoneをご利用の方はsafariのブラウザアプリで

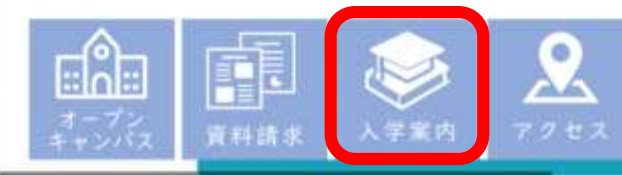

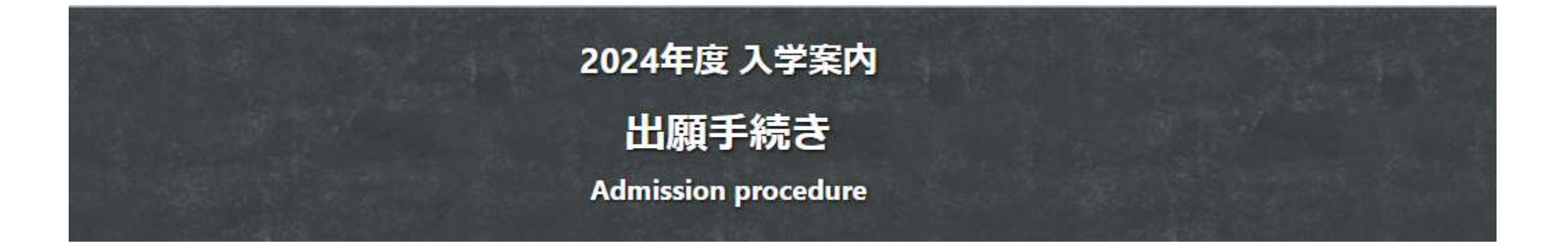

→ 出願はこちら

※iPhoneをご利用の方はsafariのブラウザアプリでご利用ください。

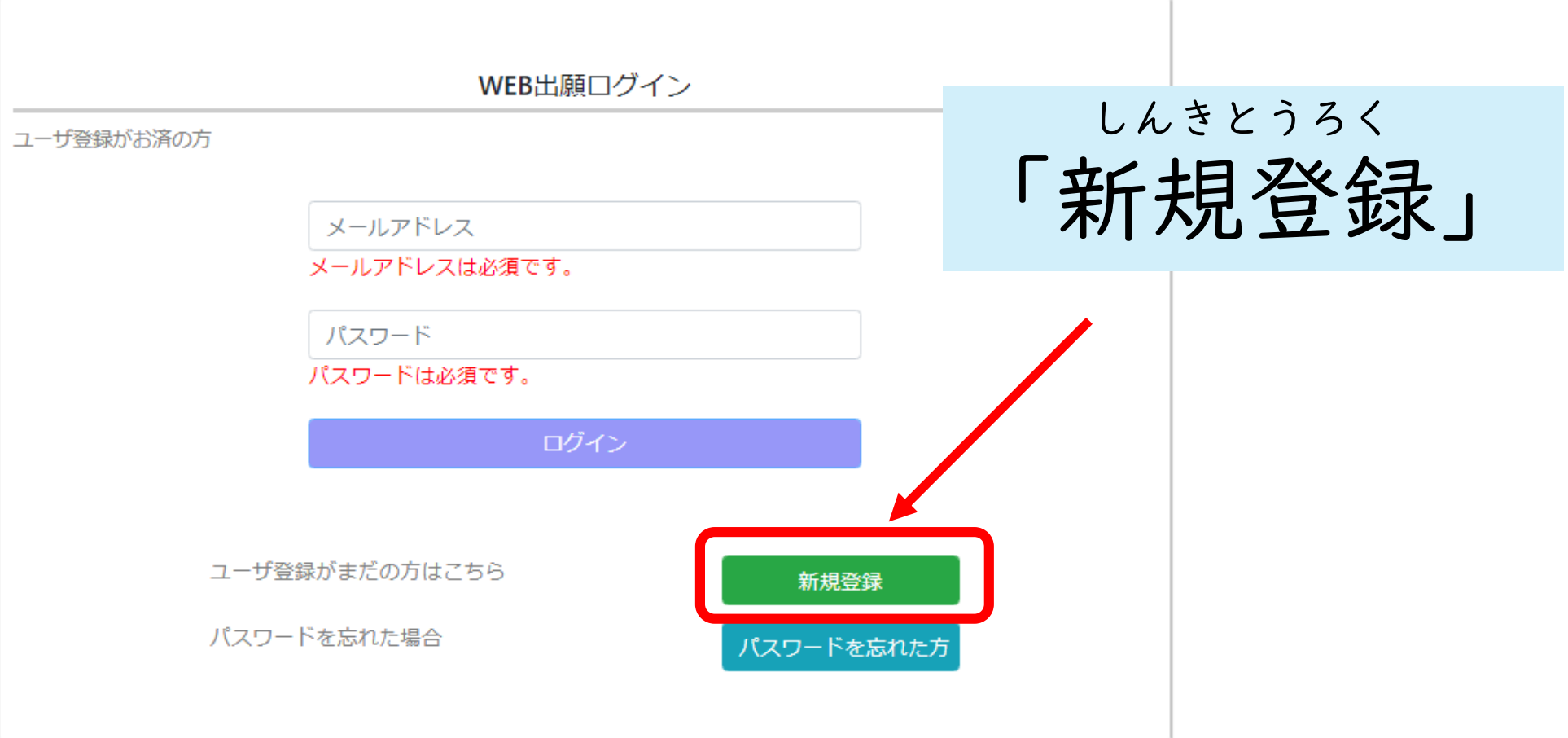

#### ユーザアカウント新規登録

申請後、入力したメールアドレスにアカウント登録用のURLを送信します。 メールが届かない場合は、メールフィルターではじかれている可能性があります。 その場合は、フィルターを解除してください。 メールフィルターを解除した場合は、再度「申請」を行ってください。

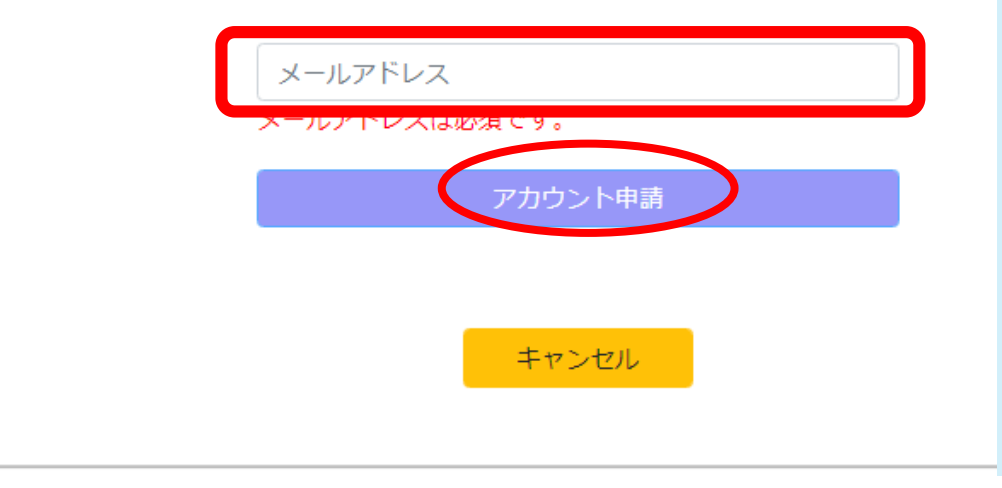

あなたのメールアドレスを にゅうりょく しんせい 入力して「アカウント申請」 お ボタンを押してください。 ただ にゅうりょく ※メールアドレスは正しく入力 してください。

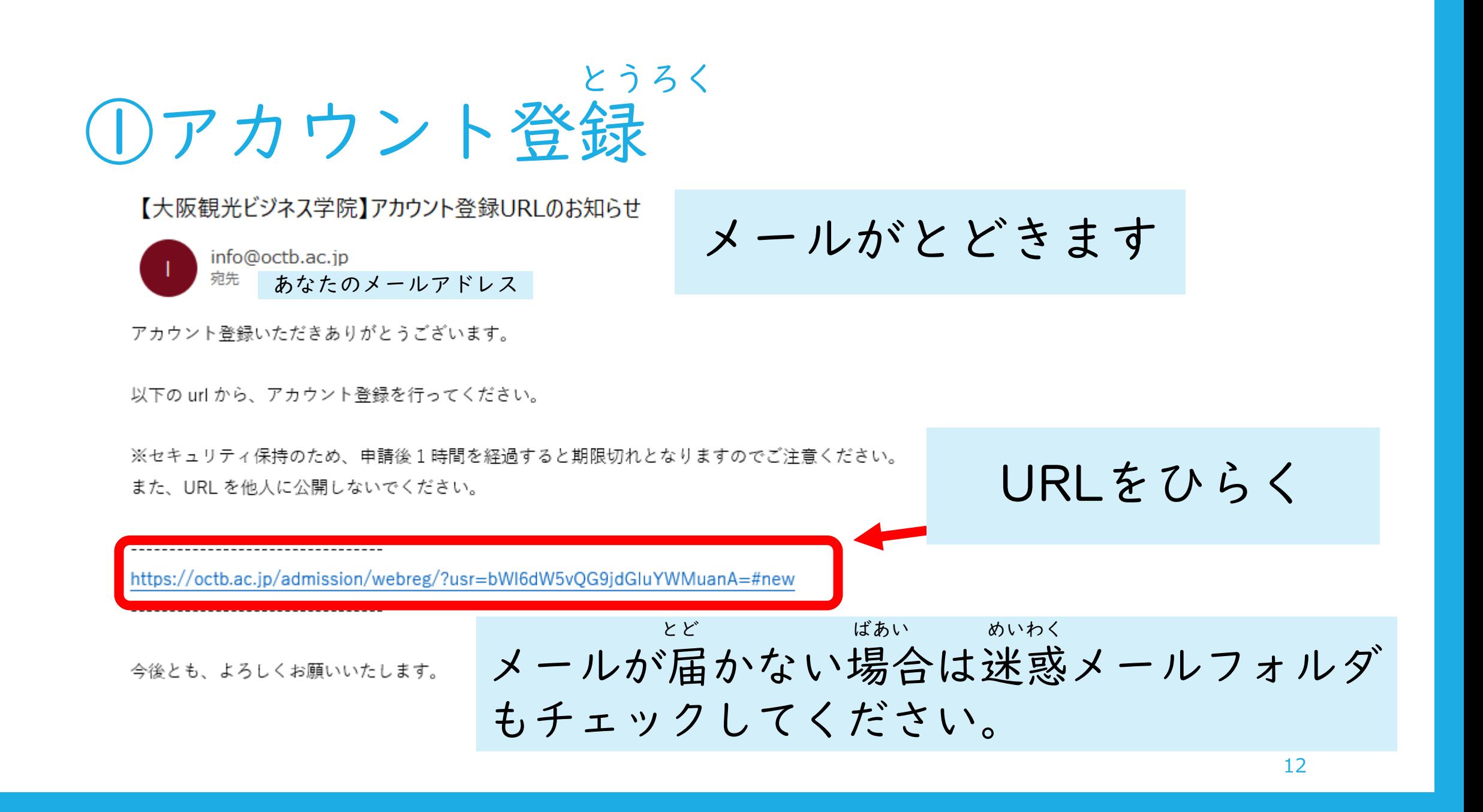

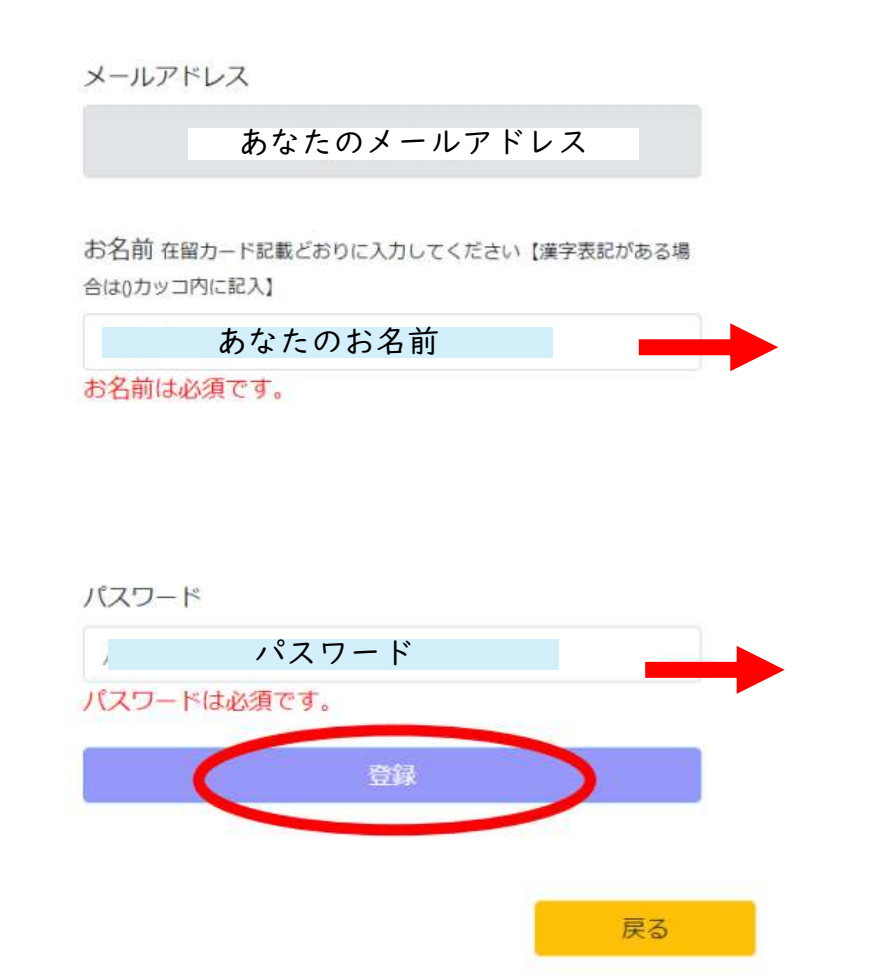

なまえ ・名前 ざいりゅう 在留カードどおりに にゅうりょく 入力してください。 ・パスワード おぼ えいすうじ あなたの覚えやすい英数字 にゅうりょく を入力してください。

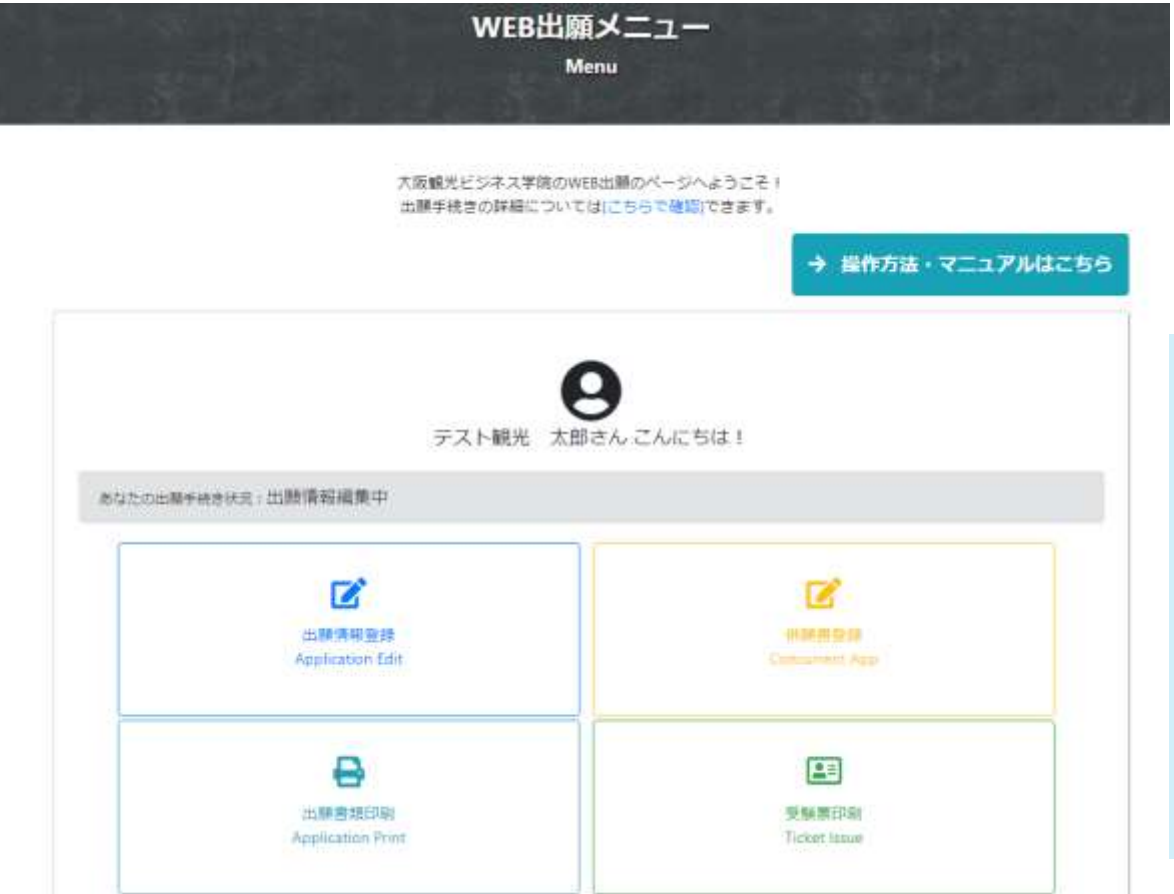

とうろく お アカウント登録が終わる しゅつがん とWEB出願メニュー いどう に移動します。

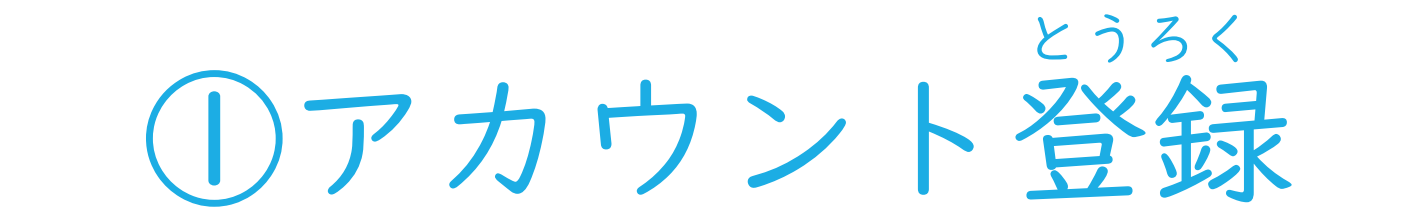

→ 出願はこちら

※iPhoneをご利用の方はsafariのブラウザアプリでご利用ください。

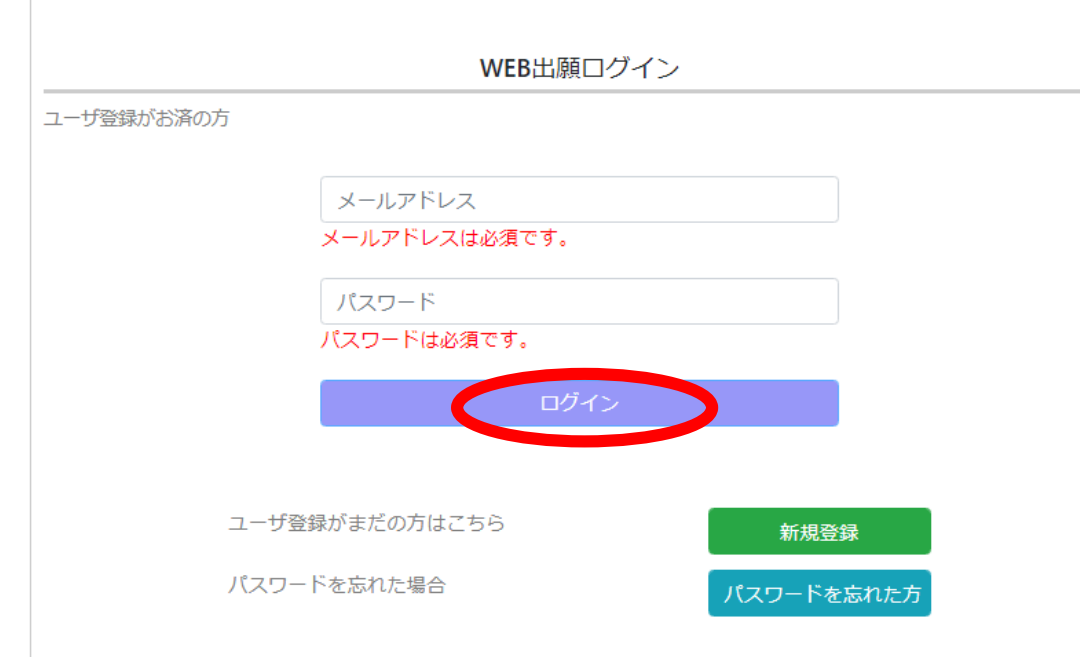

とうろく ※いちどアカウント登録をした ばあい ことがある場合は

とうろく 登録した メールアドレスと パスワードで 「ログイン」する

## ※パスワードを忘れた場合

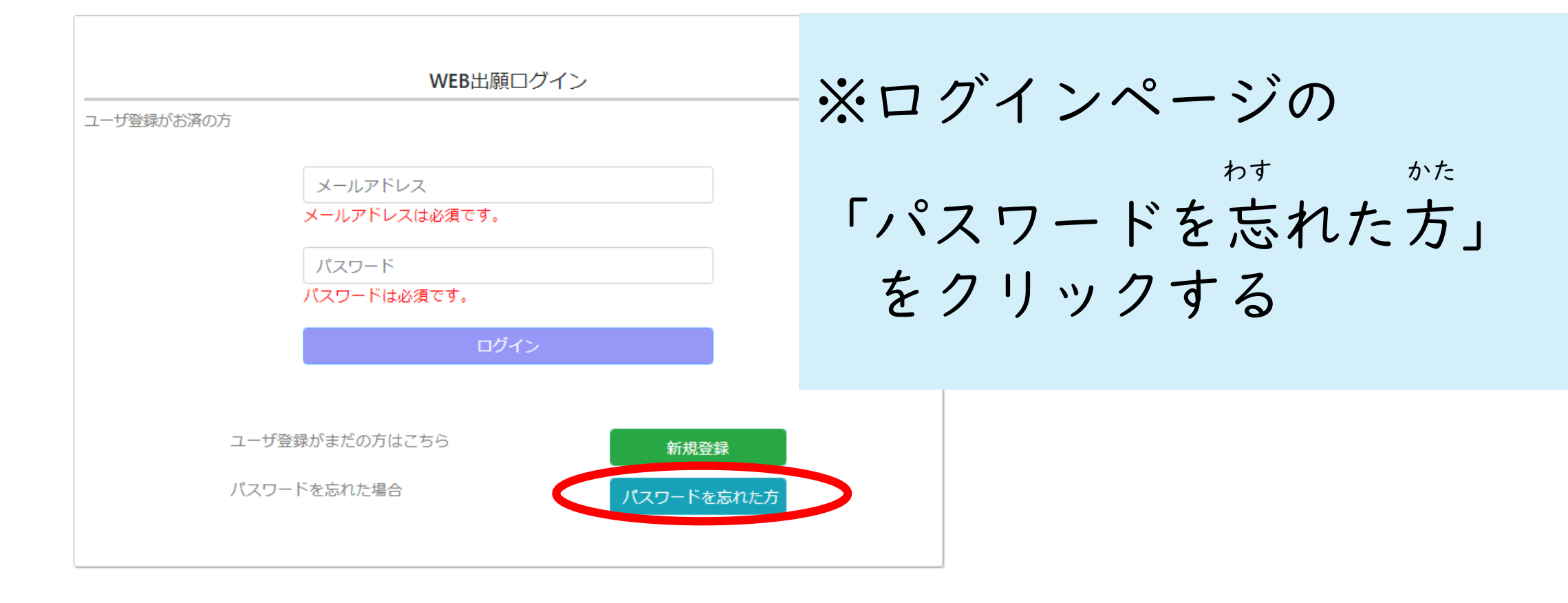

## ※パスワードを忘れた場合

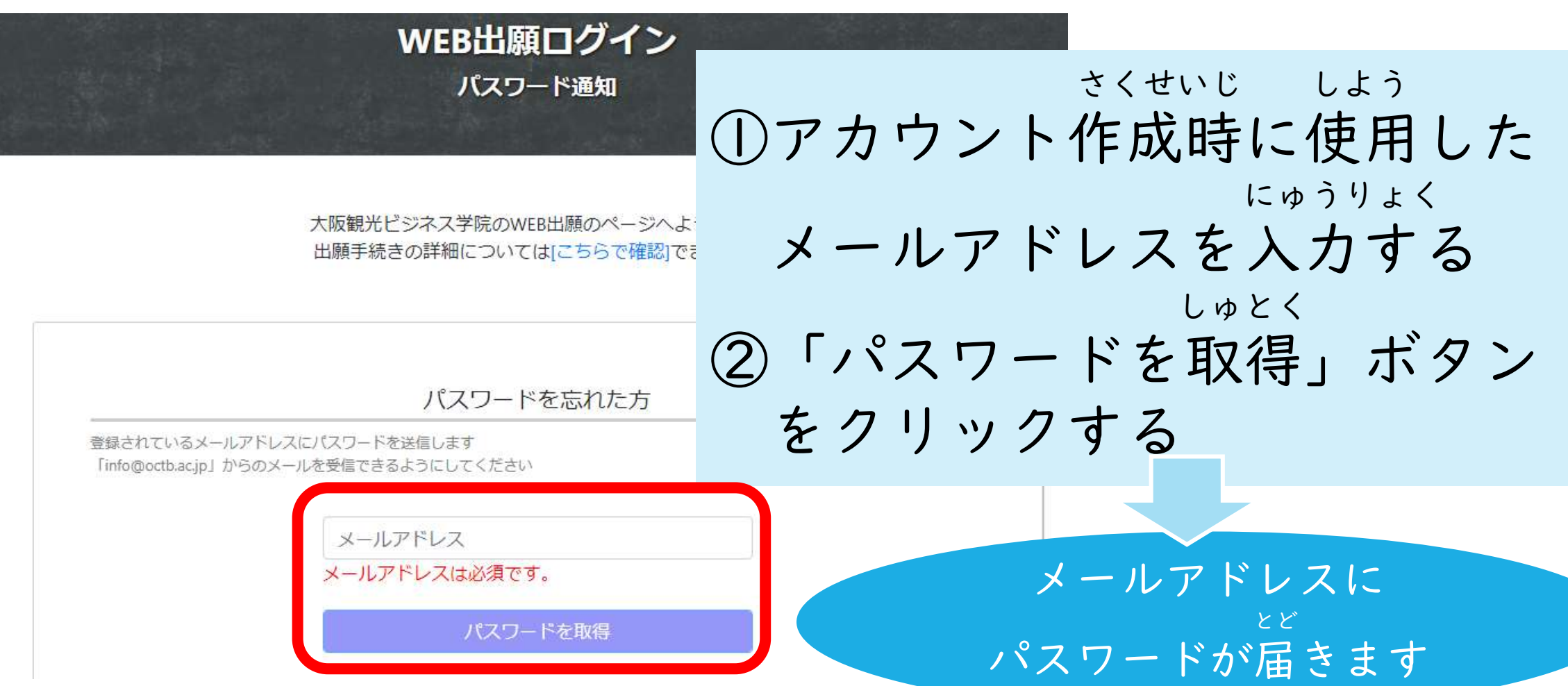

## しゅつがんじょうほう とうろく 2出願情報の登録

## しゅつがんじょうほう とうろく ②出願情報の登録

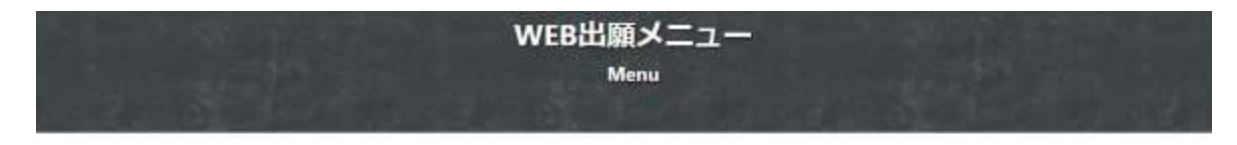

大阪観光ビジネス学院のWEB出願のページへようこそ! 出願手続きの詳細についてはにちらで確認できます。

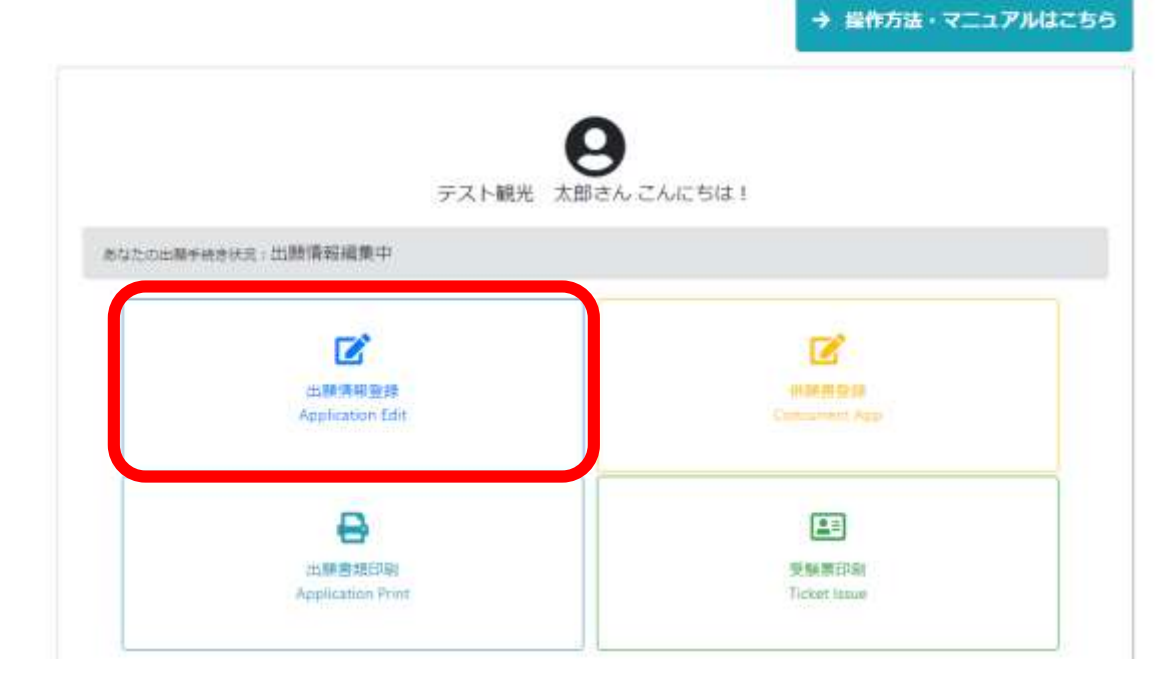

しゅつがんじょうほうとうろく 出願情報登録 をクリック

## しゅつがんじょうほう とうろく にゅうりょく せんたく ②出願情報の登録<入力モードの選択>

 $+$   $x +$ 

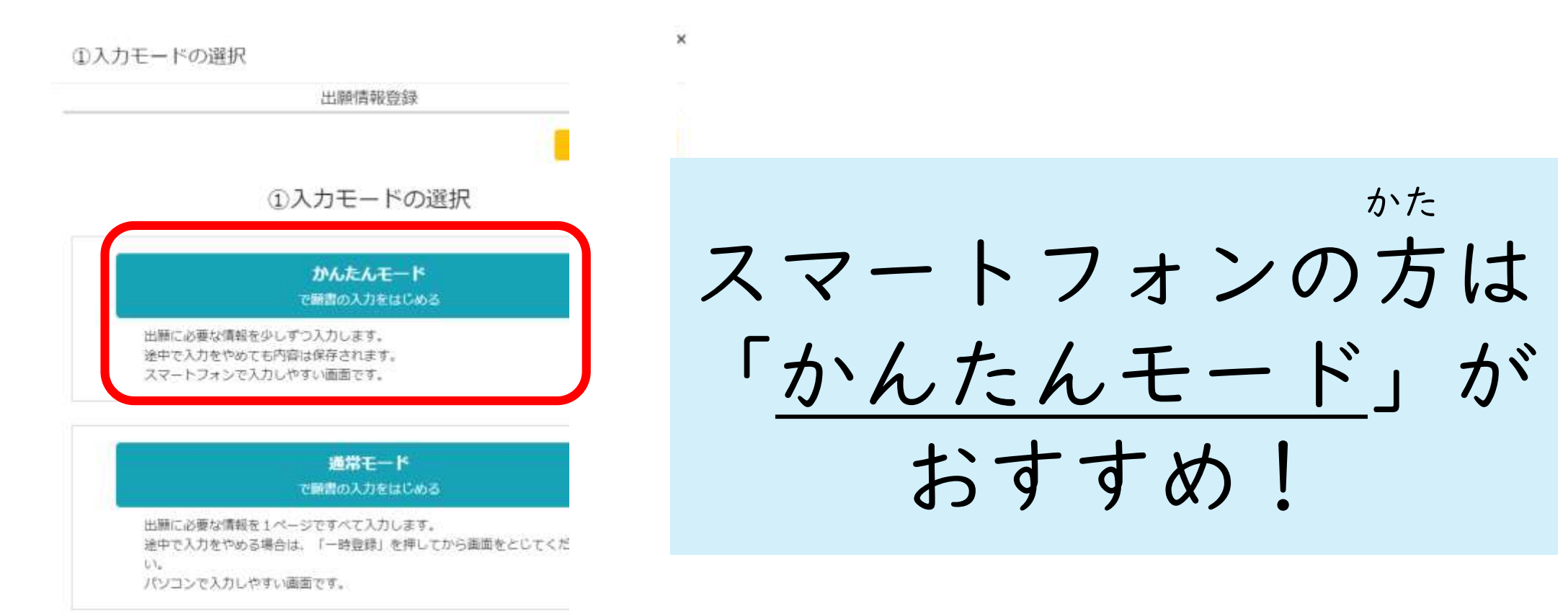

20

### にゅうりょく はじ まえ ※入力を始める前に※ しゅつがんしょるい かくにん 出願書類を確認しましょう

#### ■米米亚紫

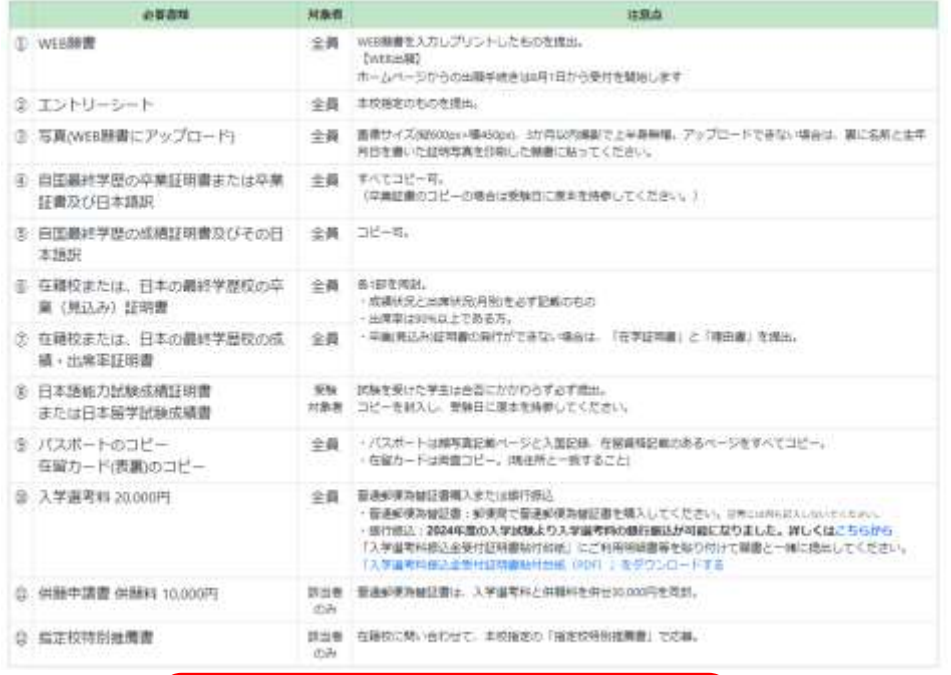

つぎへ ▶

しゅつがん 出願するためには がんしょいがい WEB願書以外にも じゅんび 準備するものが たくさんあります。

かくにん 確認できたら「つぎへ」をクリックする

## しゅつがんじょうほう とうろく ②出願情報の登録

②あなたが入学したいと思う 学科/コース【第1希望】を えらんでください。

【どんなコースがあるかまだ知らない方】 トホームページでコースの情報をみる

- 観光ビジネス学科<br>観光ホスピタリティコース

観光ビジネス学科<br>グローバルビジネスコース

外国語学科<br>日中/日越通問題訳コース

大学·外国語学科<br>大学·大学院進学コース

えらんでいるのは 「観光ビジネス学科 観光ホスピタリティコース」 です。

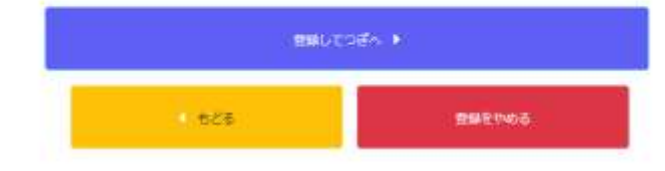

だいいち きぼう 【第1希望】の にゅうがく さいしょう しゅうがく 入学したいコースを選んだら とうろく 「登録してつぎへ」をクリック

とちゅう にゅうりょく せいしょう ばあい 途中で入力をやめたい場合は とうろく 「登録をやめる」をクリック にゅうりょく ないよう ほぞん これまでに入力した内容は保存されます。

## しゅつがんじょうほうとうろく ②出願情報の登録

③あなたが入学したいと思う 学科/コース【第2希望】を えらんでください。

【どんなコースがあるかまだ細らない方】 ▶ホームページでコースの特徴をみる

観光ビジネス学科<br>観光ホスピタリティコース

加携設建

外国語学科<br>日中/日越通訳翻訳コース

大学·外国語学科<br>大学·大学院進学コース

第1希望のコースにだけ出願する

えらんでいるのは 「観光ビジネス学科グローバルビジネスコース」 です。

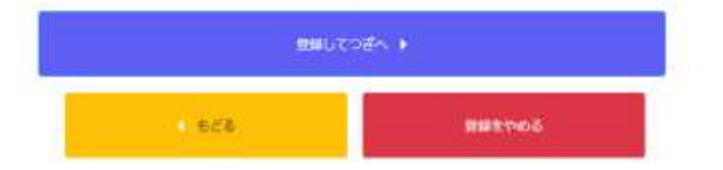

だいに きぼう 【第2希望】の にゅうがく えら 入学したいコースを選んだら とうろく 「登録してつぎへ」をクリック

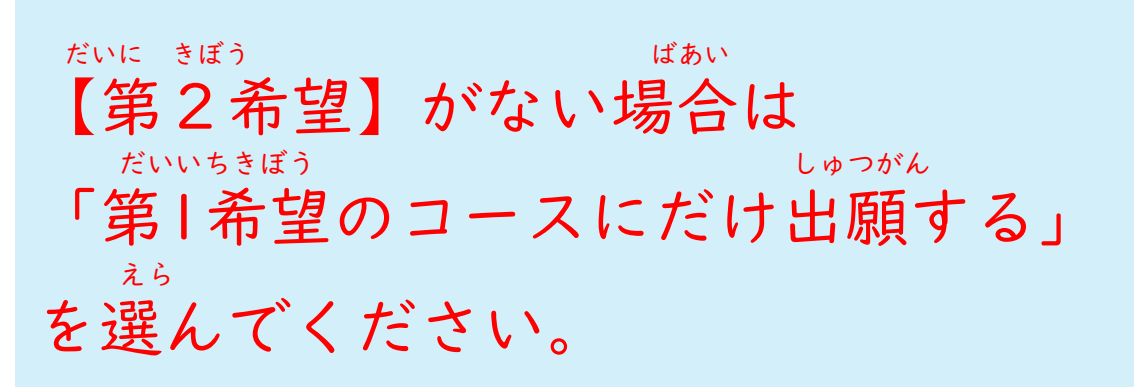

## だいいちきぼう だいにきぼう 第1希望・第2希望について

だいいちきぼう  $\overline{a}$ ごうかくきじゅん ばあい ◆第1希望のコースの合格基準を満たしていない場合に、 だいにきぼう ごうひはんてい おこな 第2希望のコースでの合否判定を行います。 だいいちきぼう にゅうがく きぼう いがい かた ◆第1希望のコース以外の入学を希望しない方は だいいちきぼう えら しゅつがん 「第1希望のコースにだけ出願する」を選んでください。

## しゅつがんじょうほう とうろく ②出願情報の登録

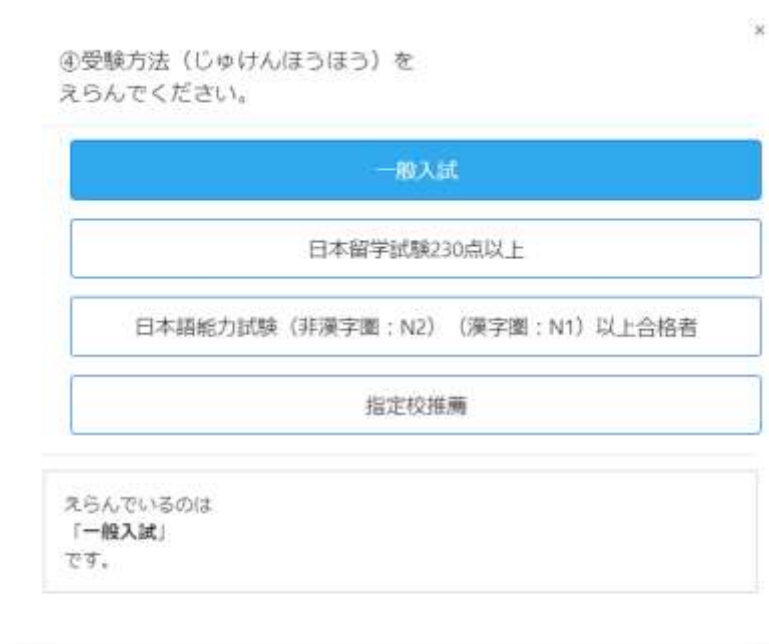

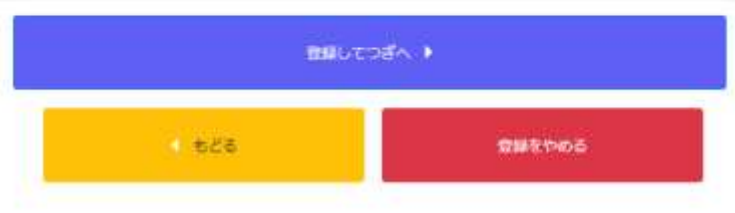

じゅけんほうほう えら 受験方法を選んでください。 ちゅうい 【注意】 にほんりゅうがくしけん ・日本留学試験230点以上 にほんごのうりょくしけん ・日本語能力試験(N2/N1) しかく じゅけん ばあい しょうめいしょ ていしゅつ の資格で受験する場合は証明書の提出が ひつよう 必要です。 していこうすいせん じゅけん じゅんかくいん ・指定校推薦で受験するためには本学院が たいしょうこう そうふ すいせんしょ ていしゅつ ひつよう 対象校に送付した推薦書の提出が必要です。

## しゅつがんじょうほう とうろく へいがん ②出願情報の登録<併願>

6併願書 (へいがんしょ) を 提出しますか?

■ 仕願について

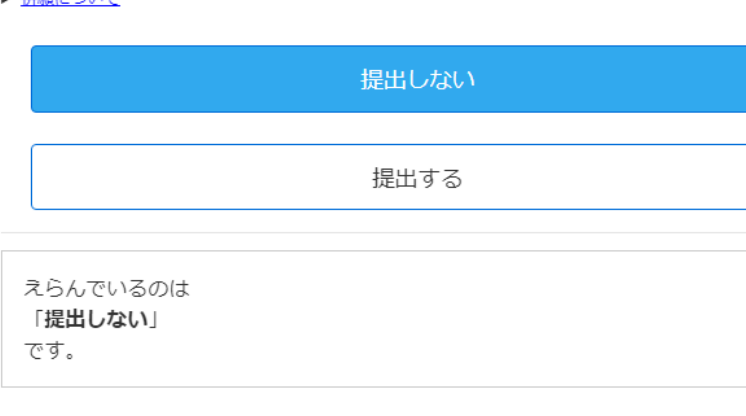

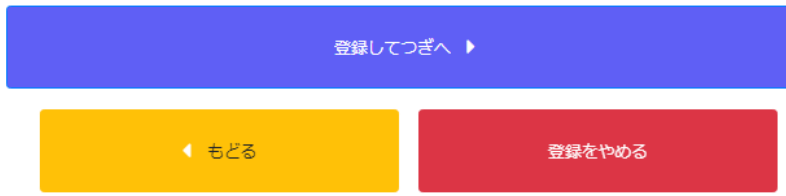

がっこう よねんせいだいがく だいがくいん この学校のほかに4年制大学・大学院も じゅけん へいがん ばあい ていしゅつ 受験(併願)する場合は「提出する」を えら つぎ がめん へいがん だいがく じょうほう 選んで、次の画面で併願する大学の情報 にゅうりょく を入力してください。

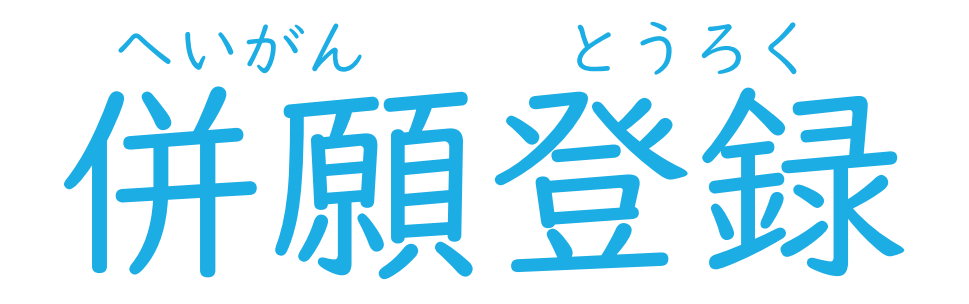

### おおさかかんこう ちょうしょう がくいん しゅけん じゅけん かた 大阪観光ビジネス学院だけしか受験しない方は へいがんとうろく 「併願登録について」のページはスキップして ください。

へいがんとうろく 併願登録について

 $\times$ 

6併願書 (へいがんしょ)を 提出しますか?

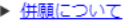

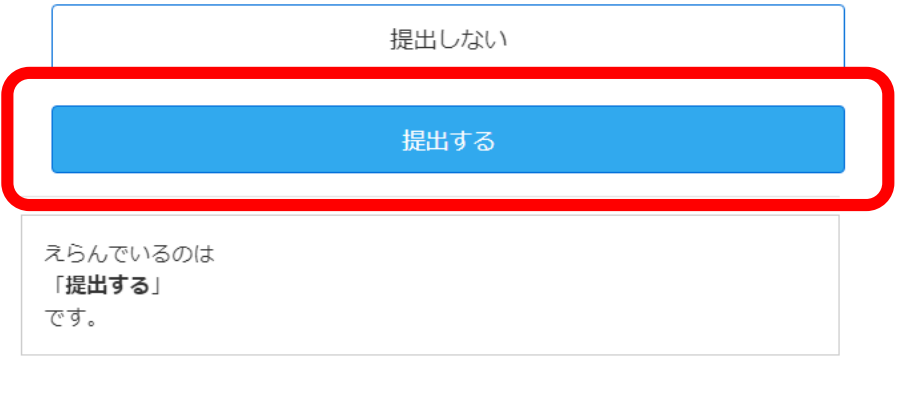

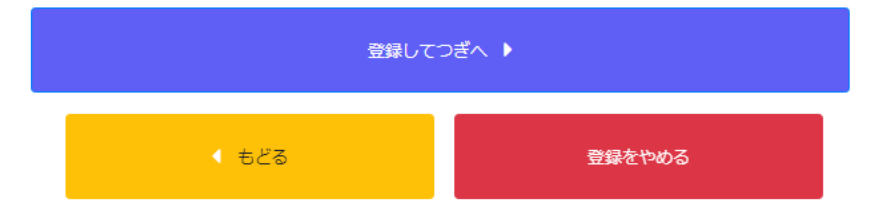

がっこう よねんせいだいがく だいがくいん この学校のほかに4年制大学・大学院も じゅけん ばあい ていしゅつ 受験する場合は「提出する」を えら つぎ がめん へいがん だいがく じょうほう 選んで、次の画面で併願する大学の情報 にゅうりょく を入力してください。

## へいがんとうろく 併願登録について

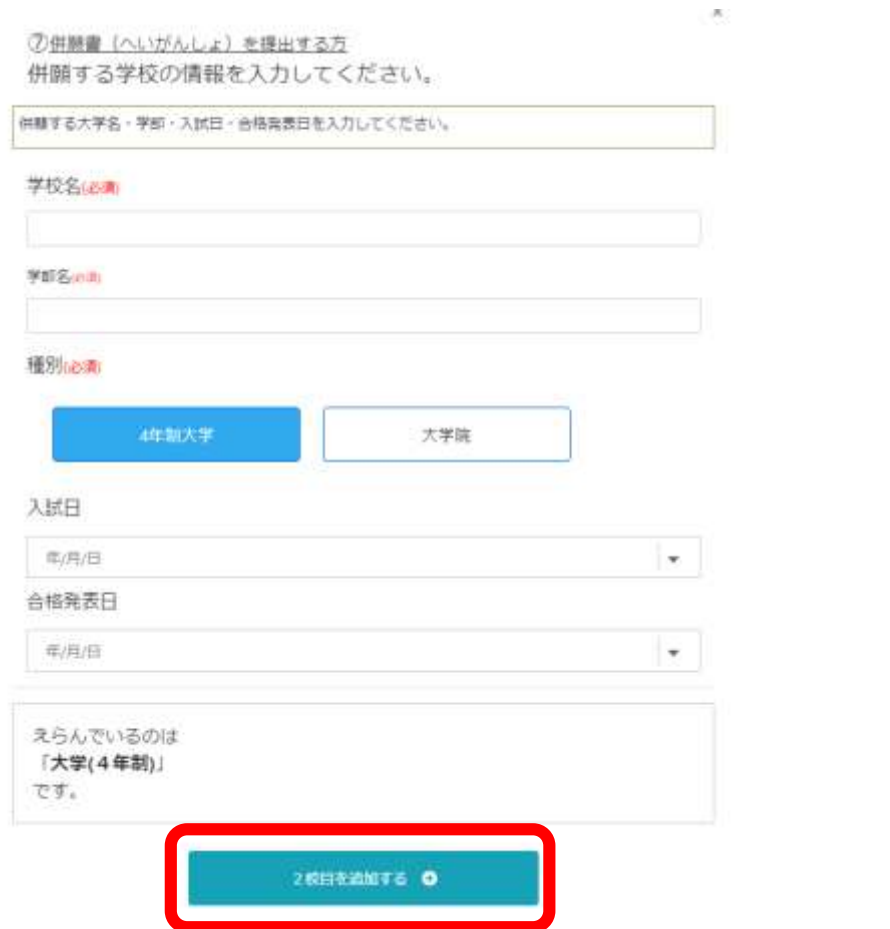

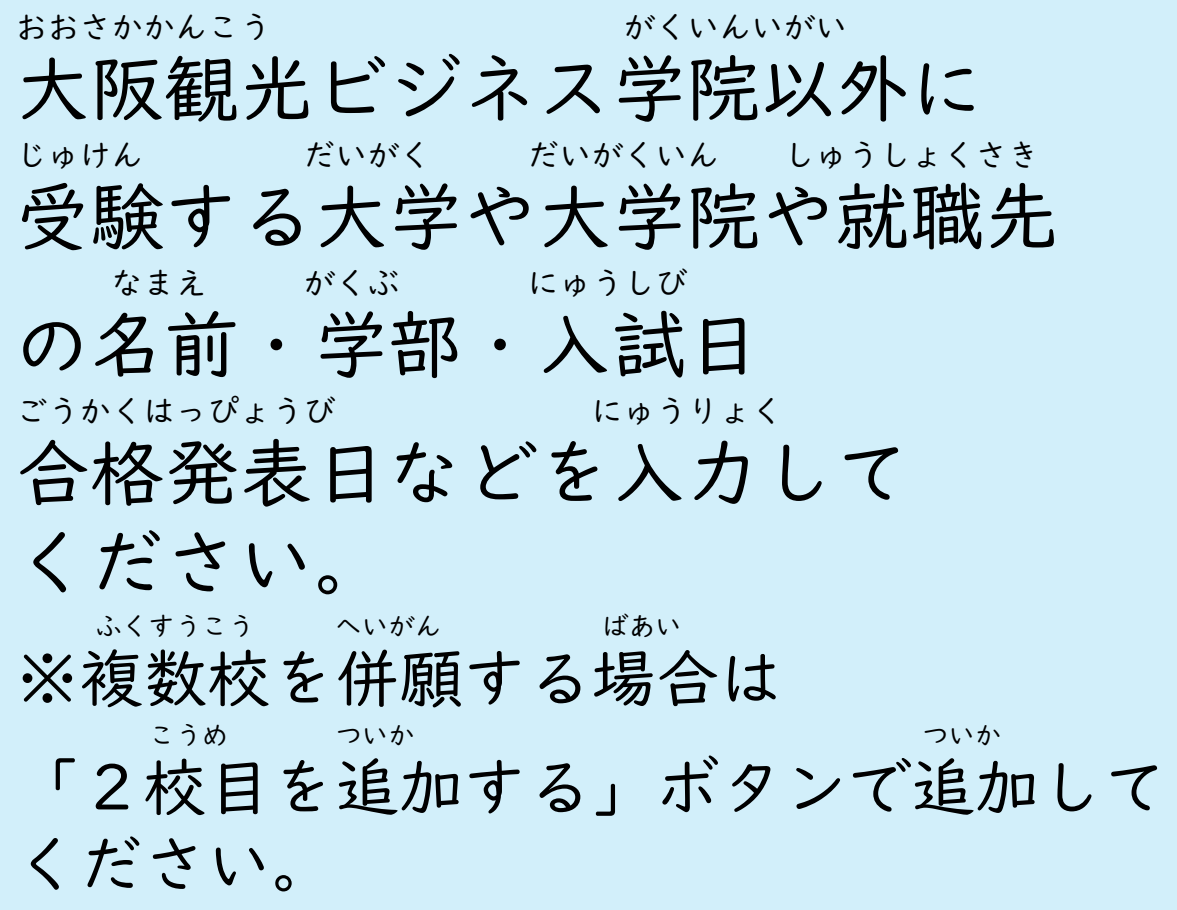

## へいがんとうろく 併願登録について

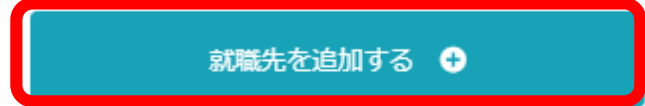

併願就職先がある場合は「就職先を入力する」ボタンを押して入力してください。(最

だいがく 大学ではなく しゅうしょくしけん う ぶあい 就職試験を受ける場合は しゅうしょくさき ついか 「就職先を追加する」 お にゅうりょく ボタンを押して入力してく ださい。

## しゅつがんじょうほう とうろく ほんにんじょうほう ②出願情報の登録<本人情報>

郵便番号(65R)  $\sim$   $\sim$ 

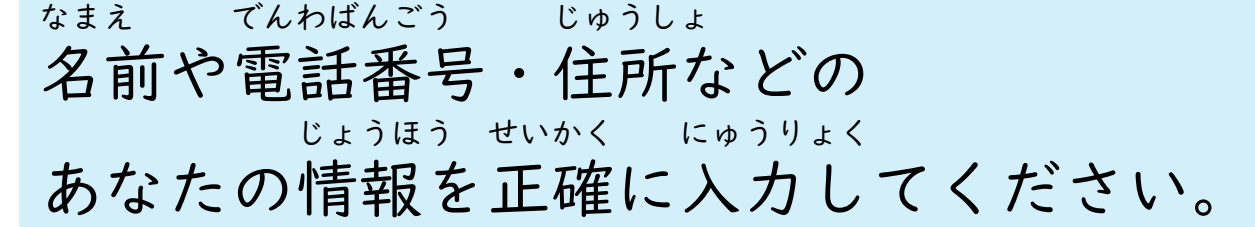

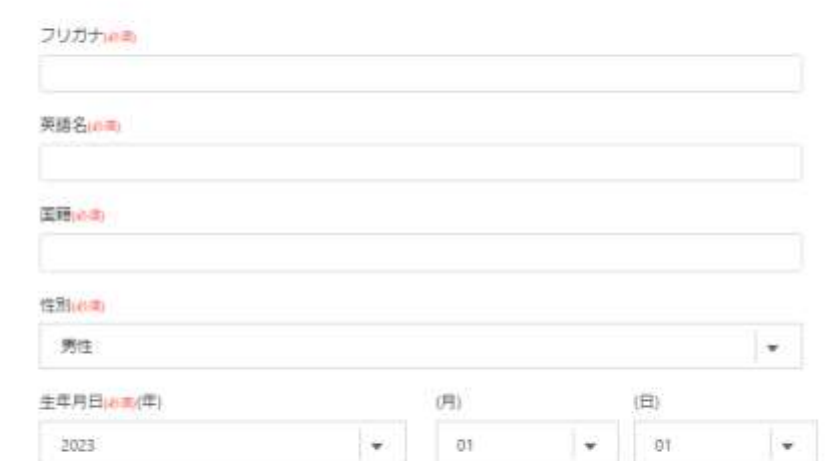

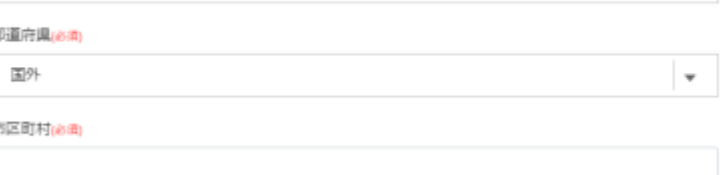

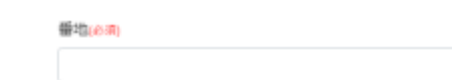

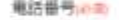

携帯番号(の)

氏名

テストアカウント

メールアドレス

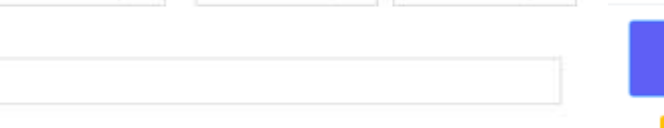

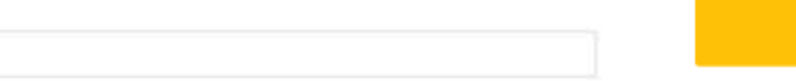

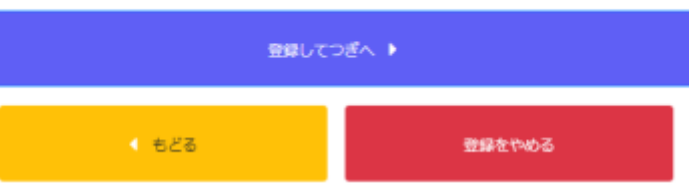

## しゅつがんじょうほう とうろく じゅうしょ ②出願情報の登録<住所について>

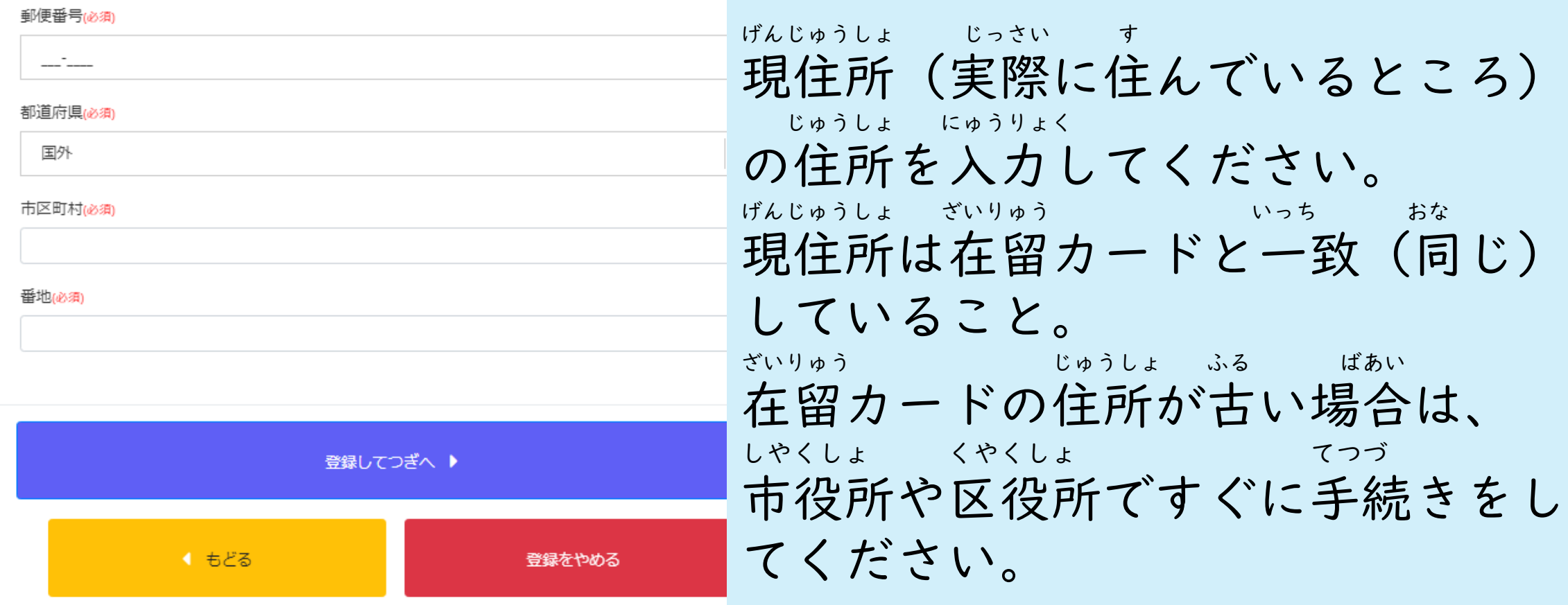

## しゅつがんじょうほう とうろく ざいせきこうめい ②出願情報の登録<在籍校名>

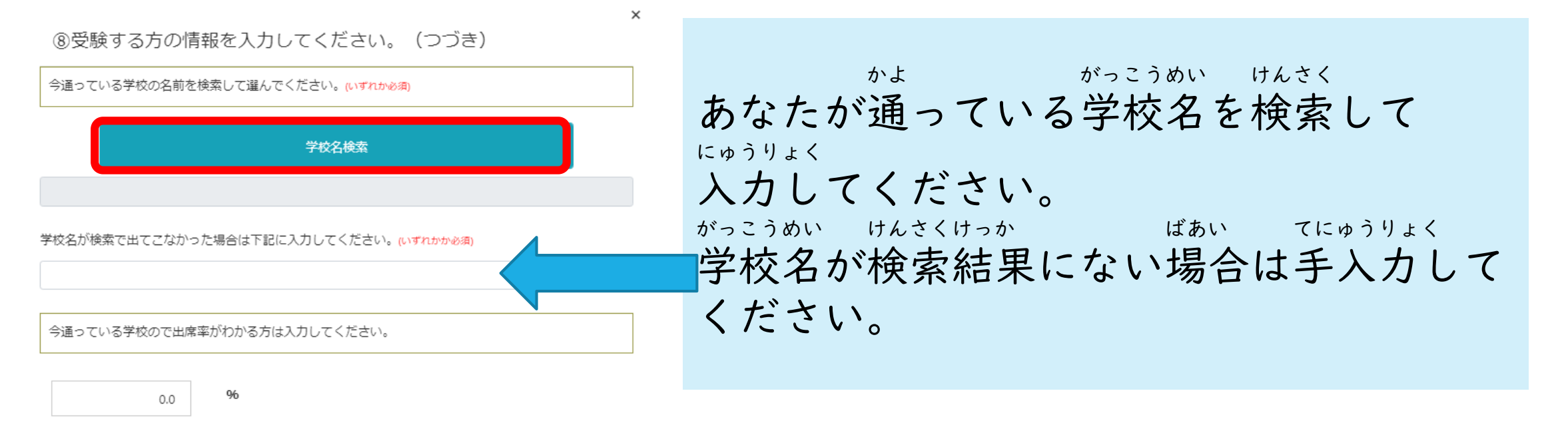

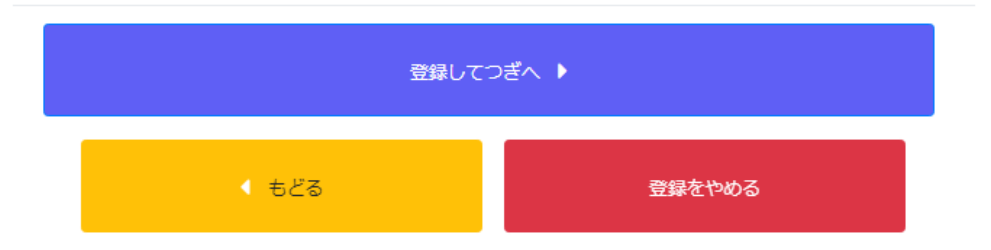

## しゅつがんじょうほう とうろく しゅっせきりつ ②出願情報の登録<出席率>

8受験する方の情報を入力してください。 (つづき) 今通っている学校の名前を検索して選んでください。心ずれかめ須 学校名検索 学校名が検索で出てこなかった場合は下記に入力してください。心ずれかかぬ狗 今通っている学校ので出席率がわかる方は入力してください。  $0.0$ 登録してつぎへ♪ ◀ もどる 登録をやめる

ざいせきこう しゅっせきりつ なん かた 在籍校での出席率が何%あるか、わかる方 にゅうりょく は入力してください。 ばあい くうはく わからない場合は空白にしてください。 じゅけんしかく していこうすいせん ばあい いじょう ※受験資格:指定校推薦の場合は95%以上、 いがい ばあい いじょう じゅけん それ以外の場合は90%以上。受験できるか ばあい たんにん せんせい しんろ せんせい わからない場合は、担任の先生や進路の先生に き 聞きましょう。

## しゅつがんじょうほう とうろく ほんにんじょうほう ②出願情報の登録<本人情報>

 $\times$ 

 $\mathbf{v}$ 

 $\mathbf{v}$ 

 $\star$ 

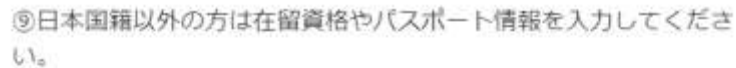

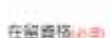

留学

パスポート版字相談画

パスポート期限/6字1はお用)

年/月/日

#### 在留力-FNom#sidein

#### 在留期限前半年はお申

年/月/日

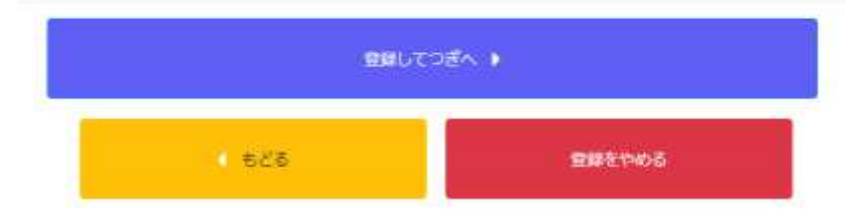

#### ざいりゅう ばんごう きげん 在留カードの番号・期限や ばんごう きげん パスポート番号・期限を ただ にゅうりょく 正しく入力してください。

## しゅつがんじょうほう とうろく しべんしゃじょうほう ②出願情報の登録<支弁者情報>

方円

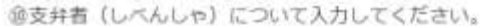

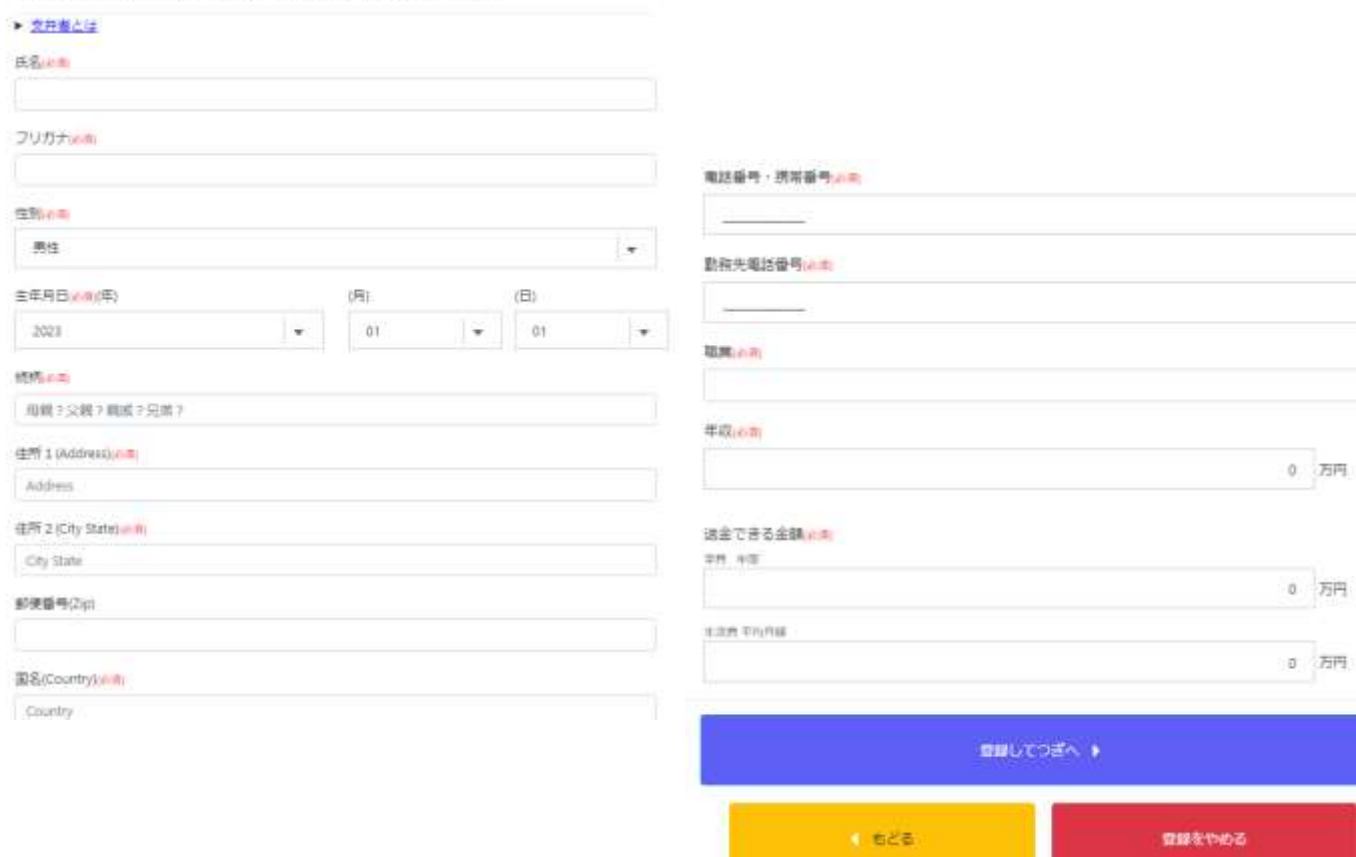

しべんしゃ じょうほう 支弁者※の情報を ただ にゅうりょく 正しく入力してください。 がくひ せいかつひ ※あなたの学費や生活費を しはら ひと 支払ってくれる人のこと (financial sponsor)

## しゅつがんじょうほう とうろく ほごしゃじょうほう ②出願情報の登録<保護者情報>

#### 保護者(ほごしゃ)について入力してください。

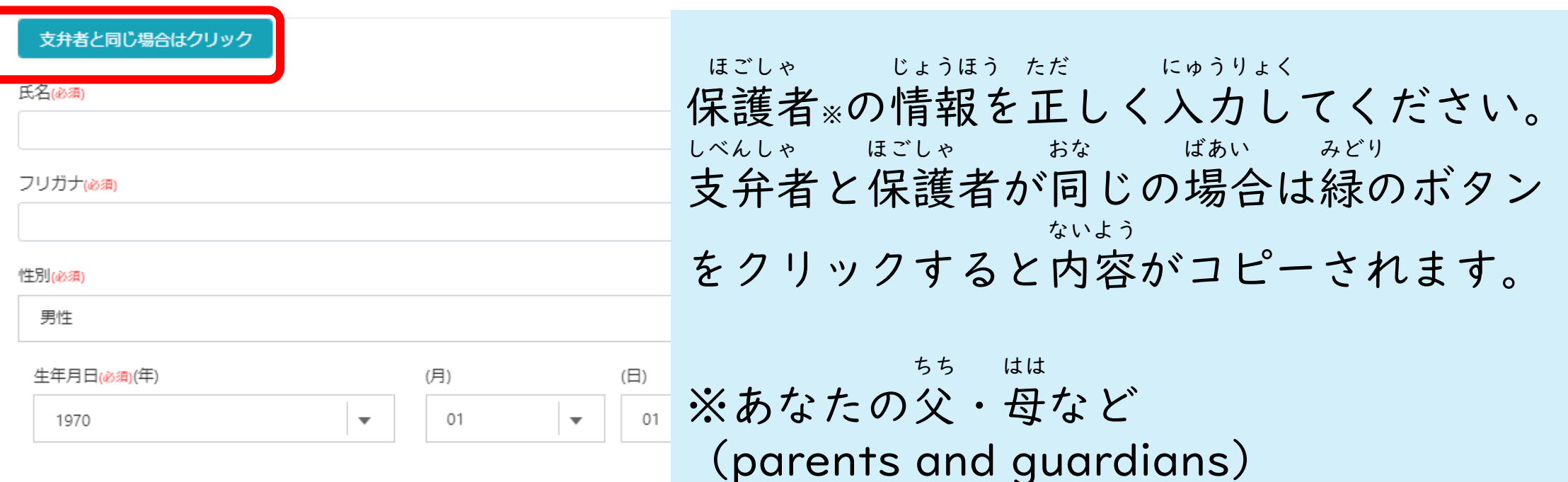

 $\times$ 

## しゅつがんじょうほう とうろく しかくしけん 2出願情報の登録<資格試験>

資格(しかく)について入力してください。

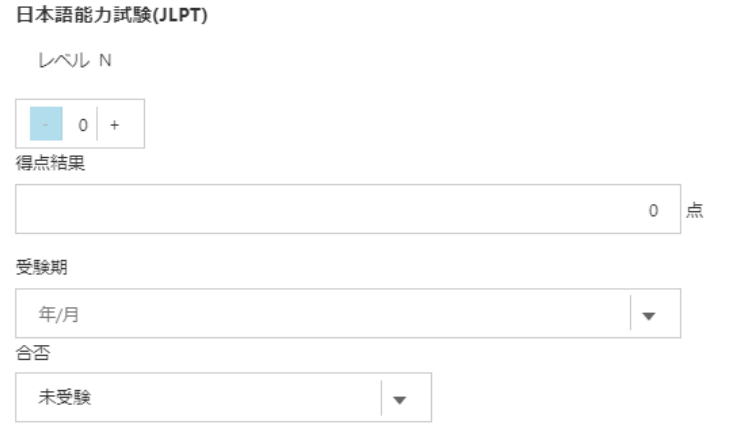

入力欄クリア

入力欄クリア

日本留学試験

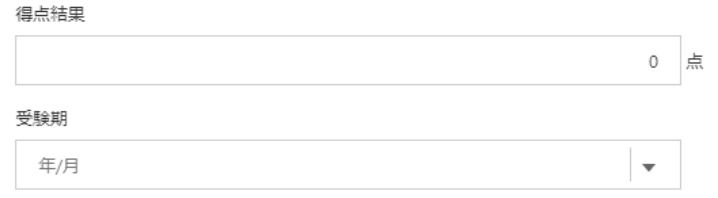

じゅけん しかく 受験したことがある資格につ じゅけん けっか ただ にゅうりょく いて、受験の結果を正しく入力 してください。 ごうひ しょうめい けっか しょうめい 合否にかかわらず結果を証明 がんしょ いっしょ ゆうそう するものを願書と一緒に郵送 か してください。(コピー可)

## しゅつがんじょうほう とうろく しょうめいしゃしん ②出願情報の登録<証明写真>

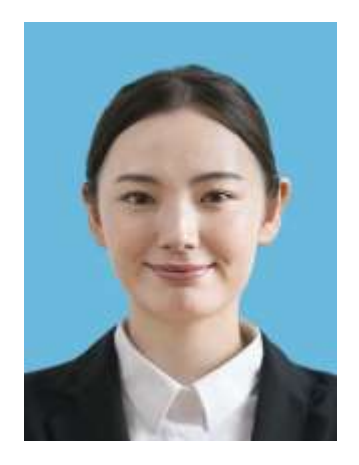

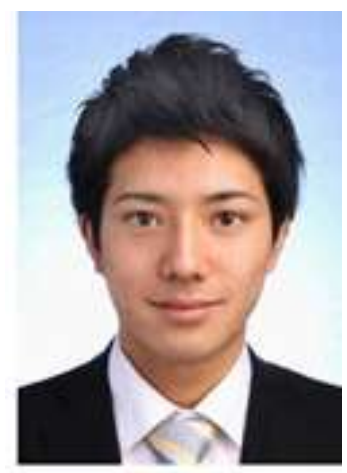

しゃしん さんかげついない さつえい さいきん ・写真は3か月以内に撮影したもの(最近のもの) にほん にゅうこく なんねん まえ しよう かた ※日本に入国する何年も前のものをずっと使用している方 あたら さつえい →新しく撮影してください。

べつじん み きょうしょう かこう ひか ・アプリなどで別人に見えるような加工は控えてください。 れい ちょうせい あか ちょうせい (例1)トリミングや明るさの調整など→OK れい め おお さい はな たか かお ちい (例2)目を大きくする・鼻を高くする・顔を小さくする→NG

## しゅつがんじょうほう とうろく しょうめいしゃしん ②出願情報の登録<証明写真>

 $\times$ 

登録をやめる

証明写真をアップロードしてください。

● もどる

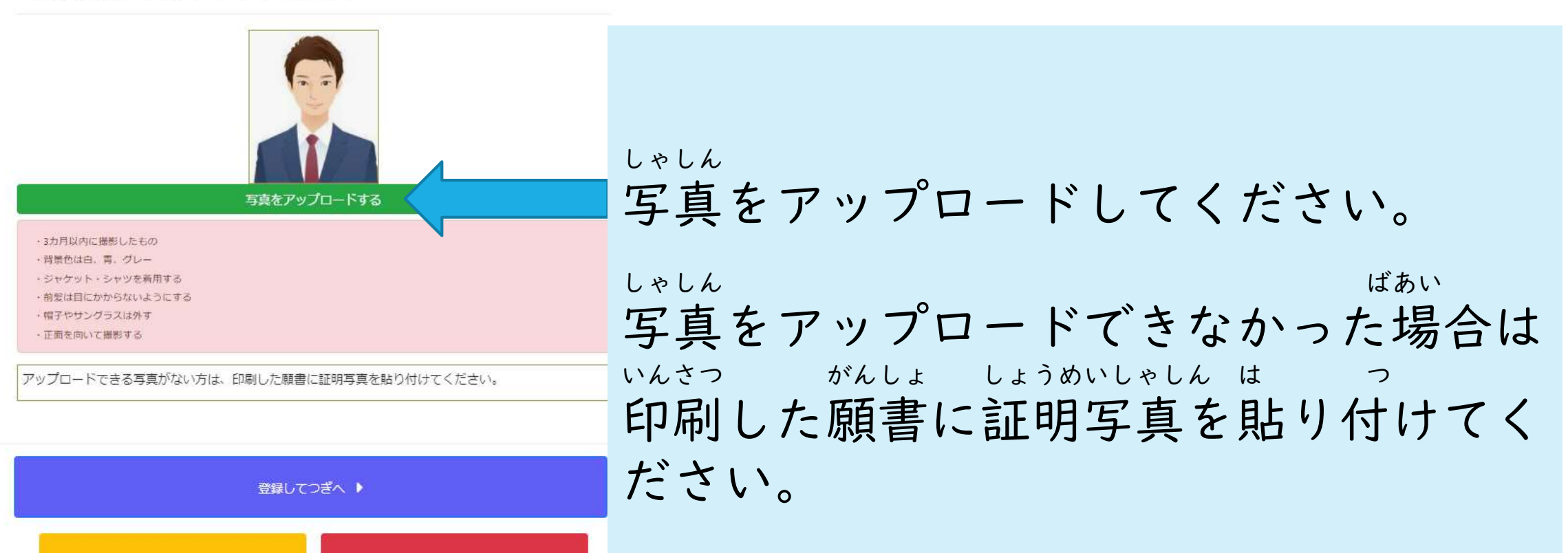

## しゅつがんじょうほう とうろく しょうめいしゃしん ②出願情報の登録<証明写真>

ファイル名(N):

しゃしん さんしゃ ほうほう <写真のアップロード方法>

①パソコンから ほぞん しゃしん えら ⇒パソコンに保存してある写真から選ぶ

②スマホから

しゃしん しゃしん さら ほぞん しゃしん えら ⇒スマホ(写真ライブラリ)に保存してある写真から選ぶ しゃしん と またはスマホで写真を撮る

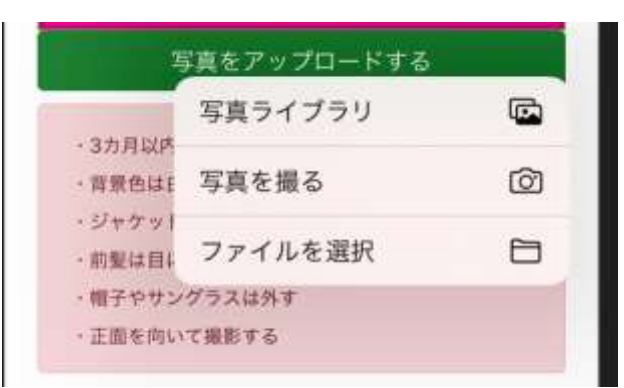

カスタム ファイル (\*.png;\*.jfif;\*.pjpc)

キャンセル

開<(O)

### しゅつがんじょうほう とうろく にゅうりょくないよう かくにん ②出願情報の登録<入力内容の確認>

 $\times$ 

入力した内容を確認してください。 変更する場合は各項目の「変更する」ボタンを押して内容変更後、 「登録して次へ」ボタンを押してください。

印刷プレドュー

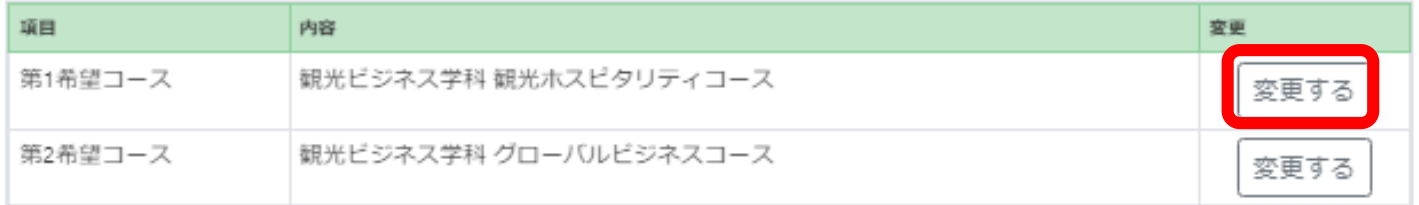

へんこう こうもく 変更したい項目があれ もど ばこのボタンから戻る ことができます。

## しゅつがんじょうほう とうろく ②出願情報の登録<プレビュー>

 $\times$ 

入力した内容を確認してください。 変更する場合は各項目の「変更する」ボタンを押して内容変更後、 「登録して次へ」ボタンを押してください。

印刷プレビュー

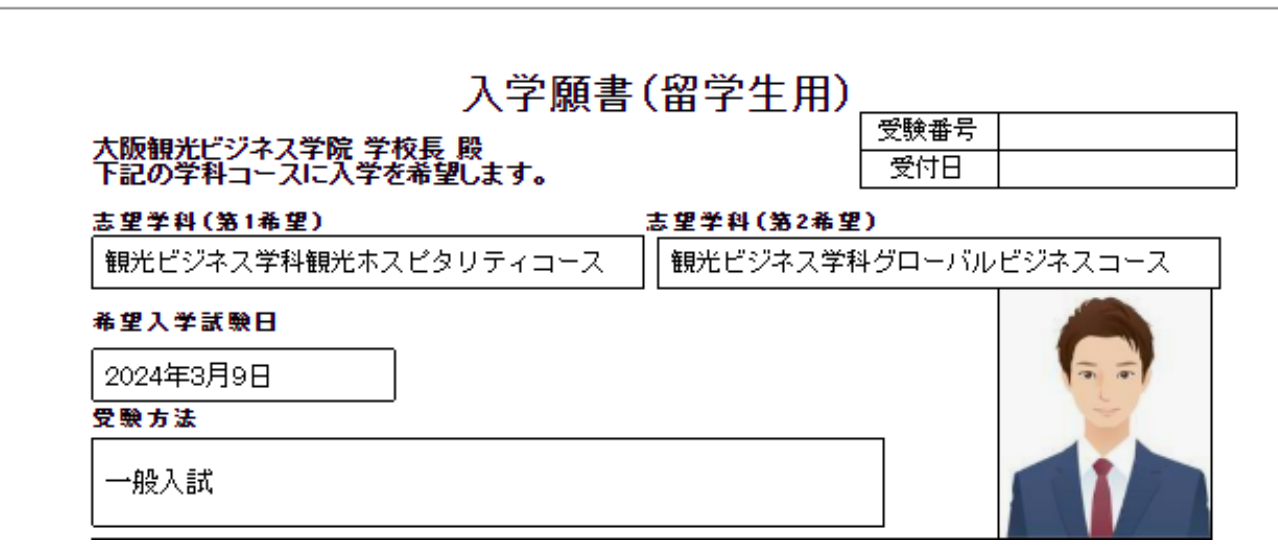

いんさつ 「印刷プレビュー」 にゅうがくがんしょ から入学願書の プレビューができます。

## しゅつがんじょうほう とうろく ②出願情報の登録<プレビュー>

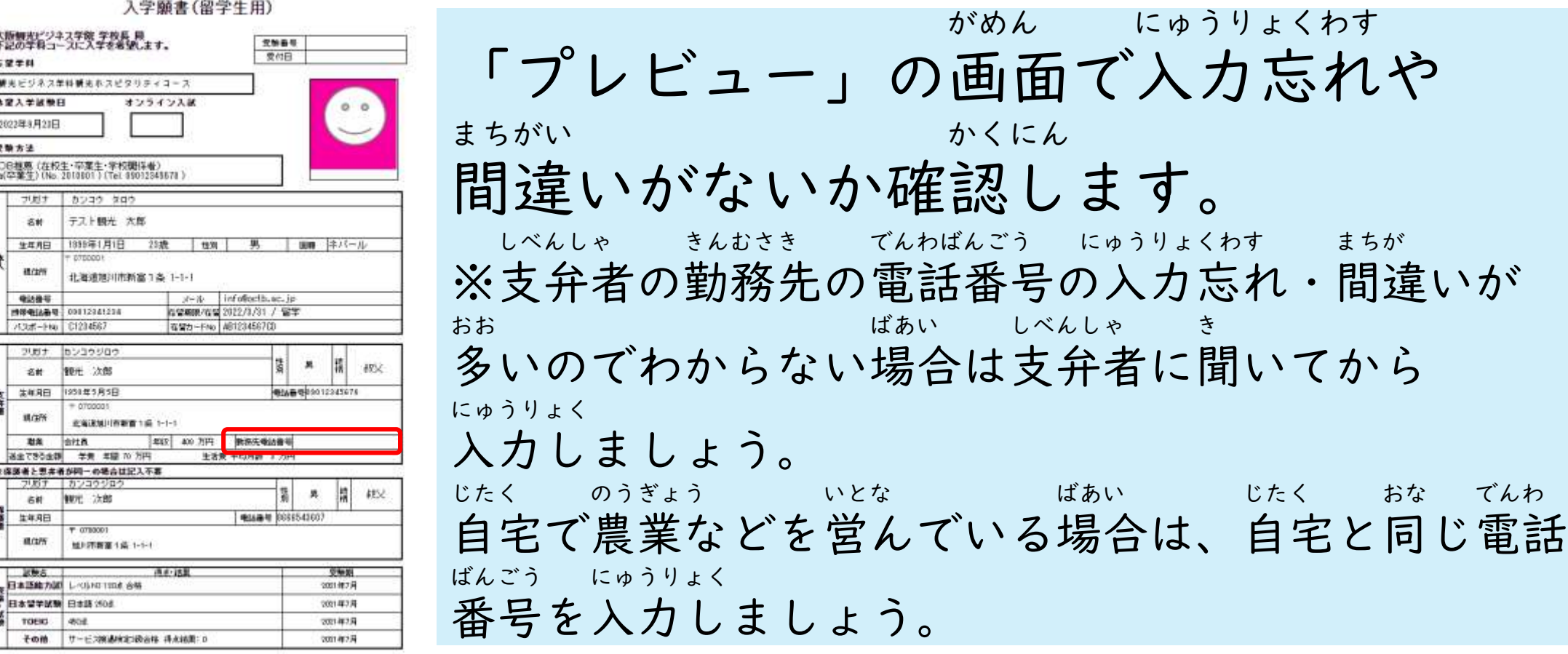

## しゅつがんじょうほう とうろく かんりょう ②出願情報の登録<完了>

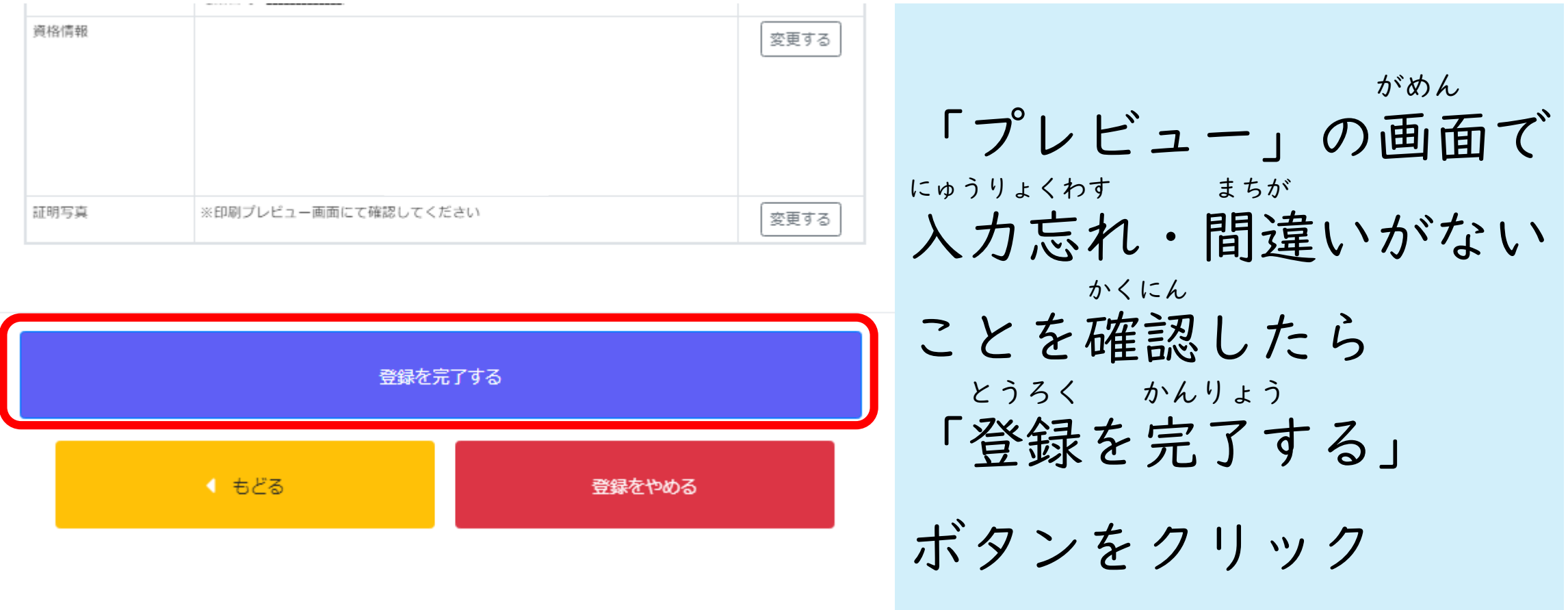

## テスト観光 太郎さん こんにちは!

あなたの出願手続き状況:願書登録完了 (書類を郵送してください)

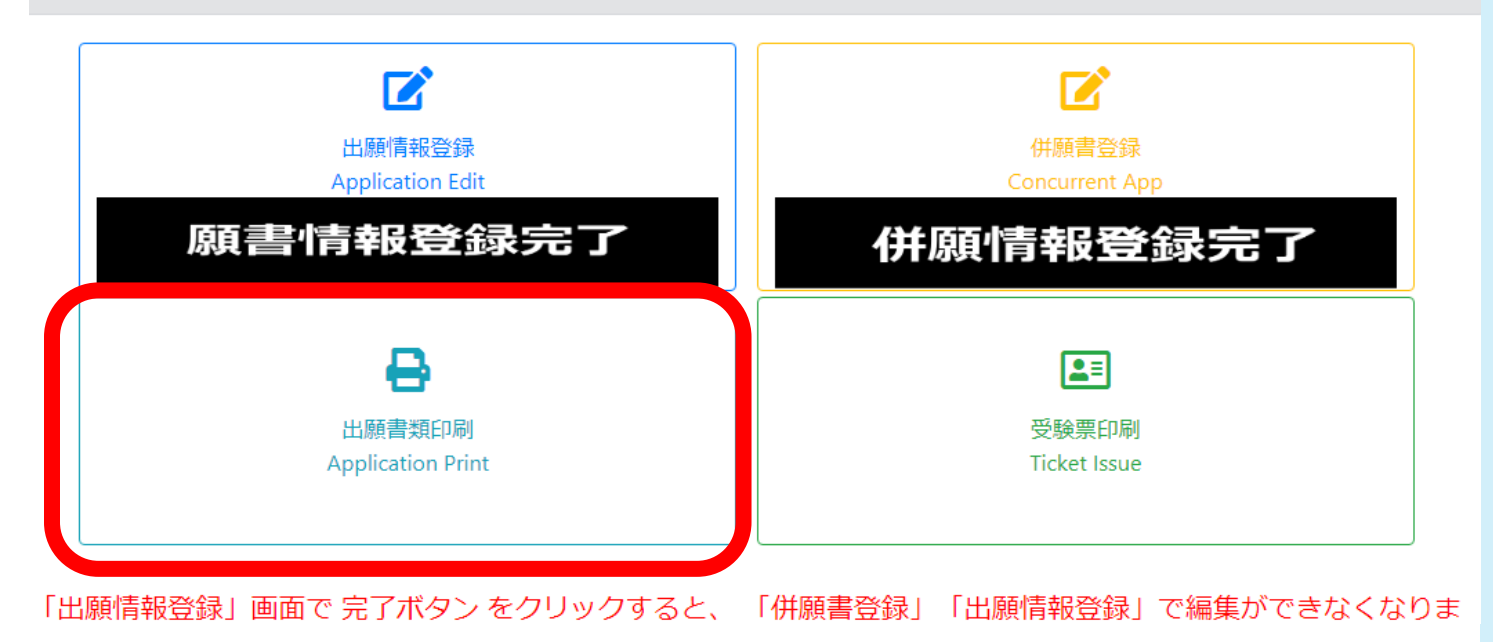

しゅつがんじょうほう にゅうりょく 出願情報の入力が かんりょう 完了したら、 しゅつがんしょるい いんさつ 出願書類を印刷して ください。

ここでは登録した入学願書、エントリーシート、併願申請書(必要な方のみ)、郵送用封筒宛名の印刷ができます。 A4用紙に印刷して、エントリーシートを記入後 必要書類を添えて郵送してください。

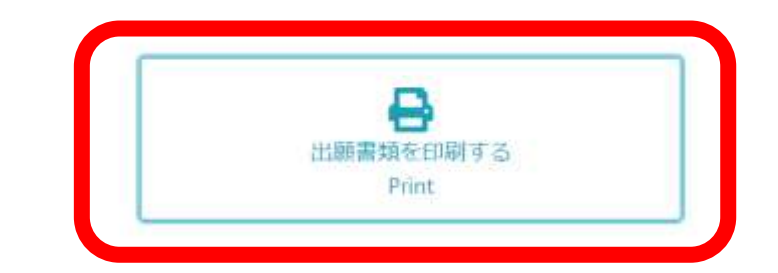

#### 【印刷方法】

印刷画面を上のプリントアイコンをクリックすると印刷設定画面が表示されます。 プリンタを選択し、A4用紙片面に印刷してください。

プリンタを持っていない場合は印刷設定面面のプリンタ選択で「PDFに出力」を指定すると、PDFファイルがダウンロードできます。 ダウンロードしたファイルをUSBメモリに保存してコンピニエンスストアなどのプリントサービスを利用し印刷してください。

※「PDF」ファイルが利用できる主なプリントサービス ・セブンイレブン 「ネットプリント」 ·ファミリーマート、ローソン。ポプラグループ「ネットワークプリント」 利用にあたりアプリのインストールや会員登録が必要な場合があります。詳しくは各社のサービス案内をご確認ください。 **22マットプリントについて ※ネットワークプリントについて** 

利用機構によっては正しく印刷されない場合があります。印刷前にプレビュー確認をしてください。 印刷できない方は学院までご相談ください。 ■田島に関わるトラブルや鎮害について、いかなる責任も学院では負いかねますので予めご了承ください。

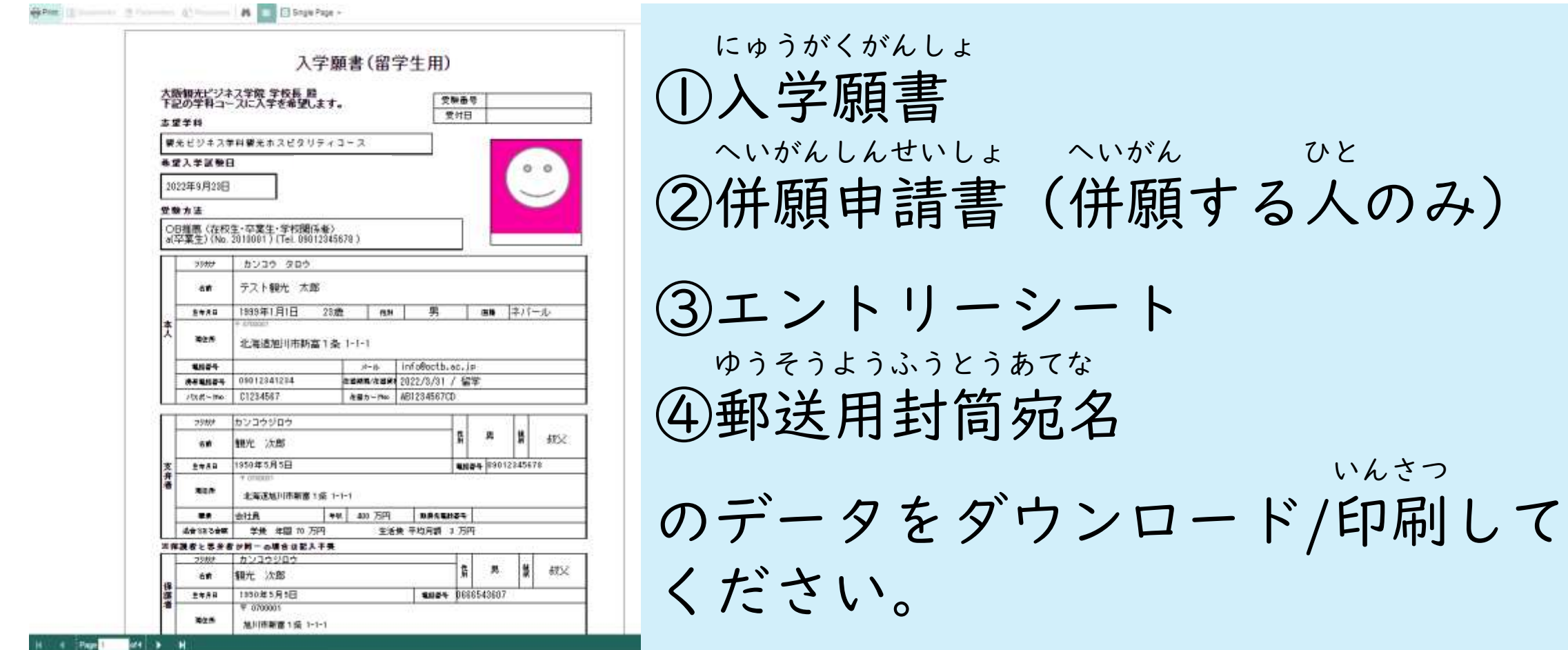

## しゅつがんしょるい いんさつ ③出願書類の印刷<スマホ/Android>

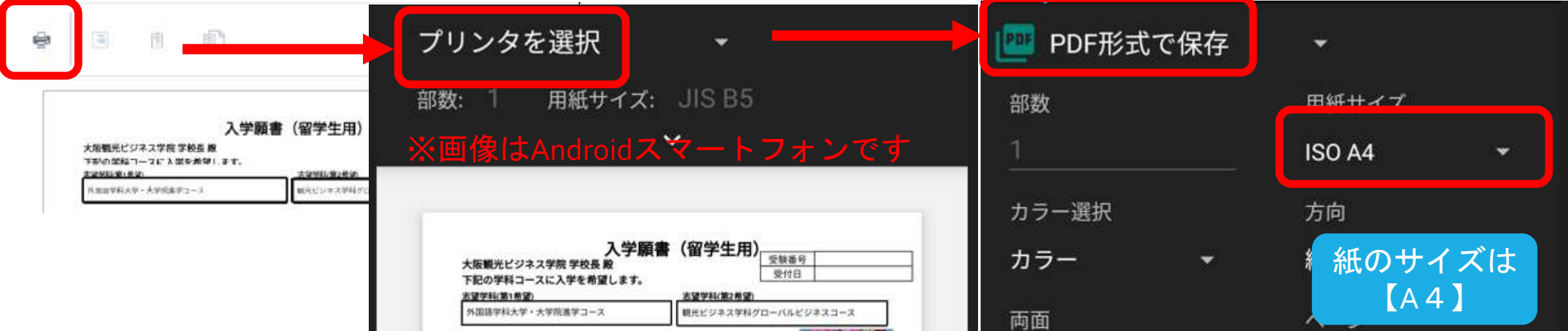

しゅつがん ばあい スマートフォンで出願した場合はデータを ほぞん いんさつ ダウンロード(PDF保存)してから印刷してください。 きしゅ ここ ここ そうさ こと ※機種によってボタン・操作が異なります。

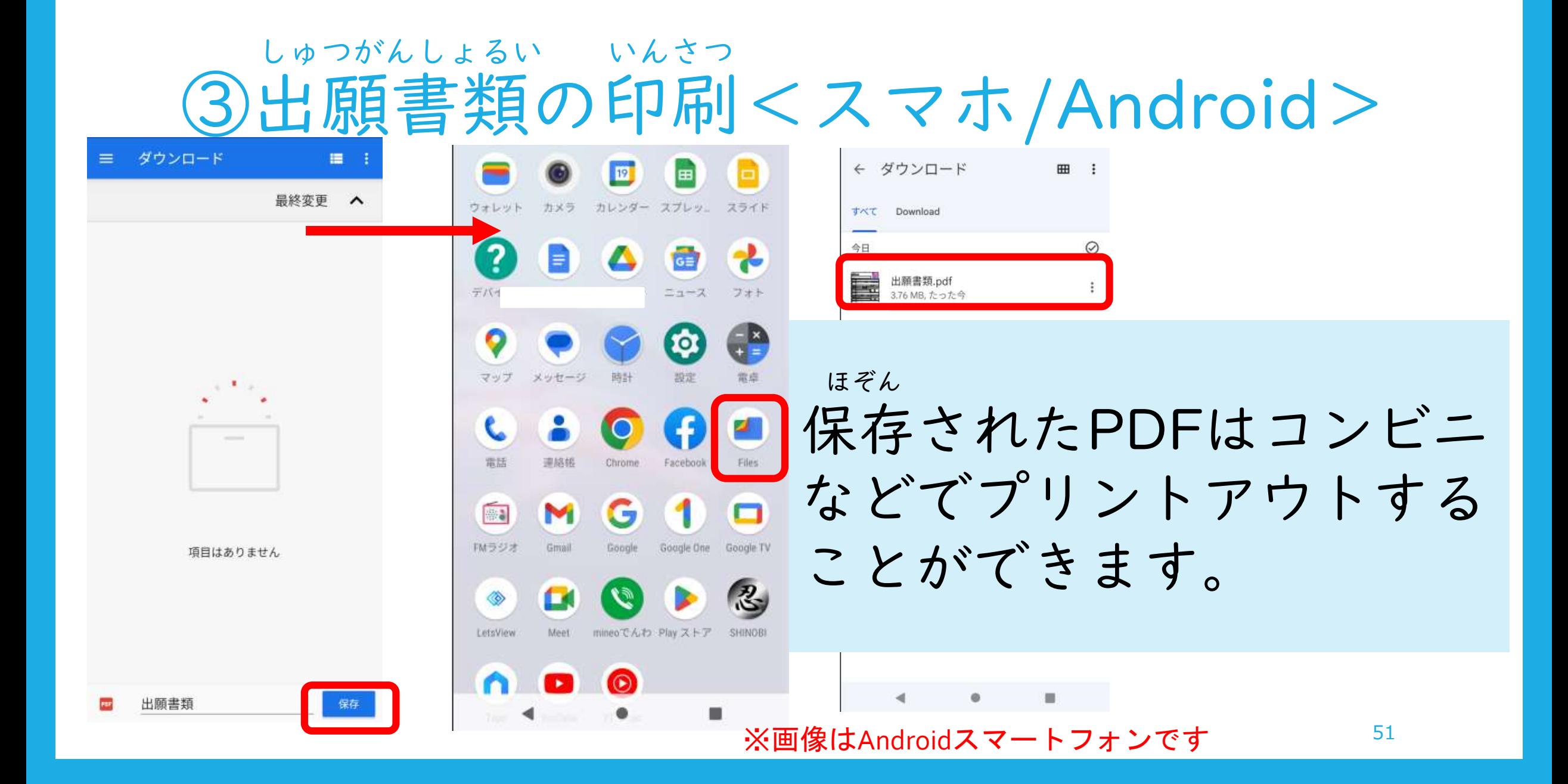

## しゅつがんしょるい いんさつ ③出願書類の印刷<スマホ/iPhone>

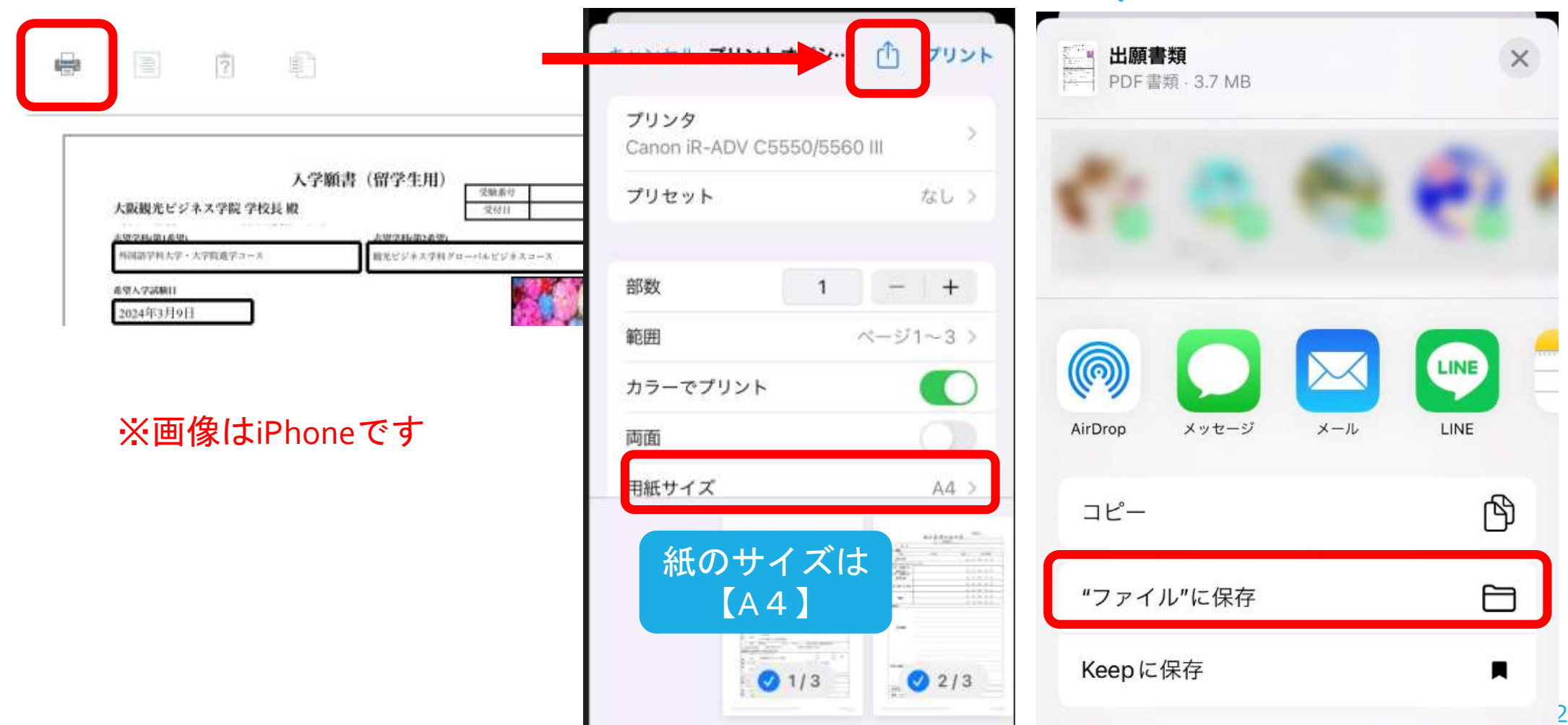

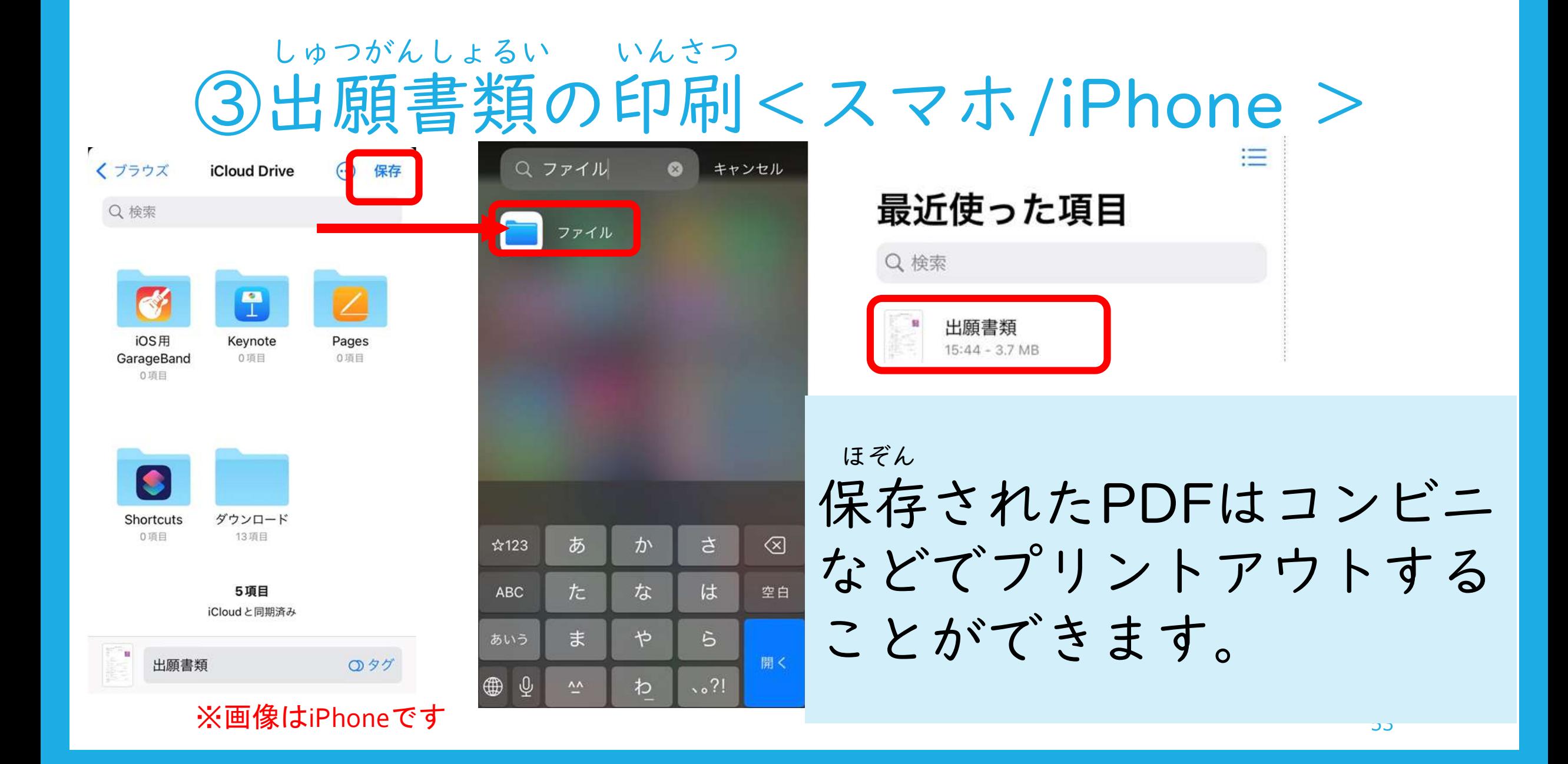

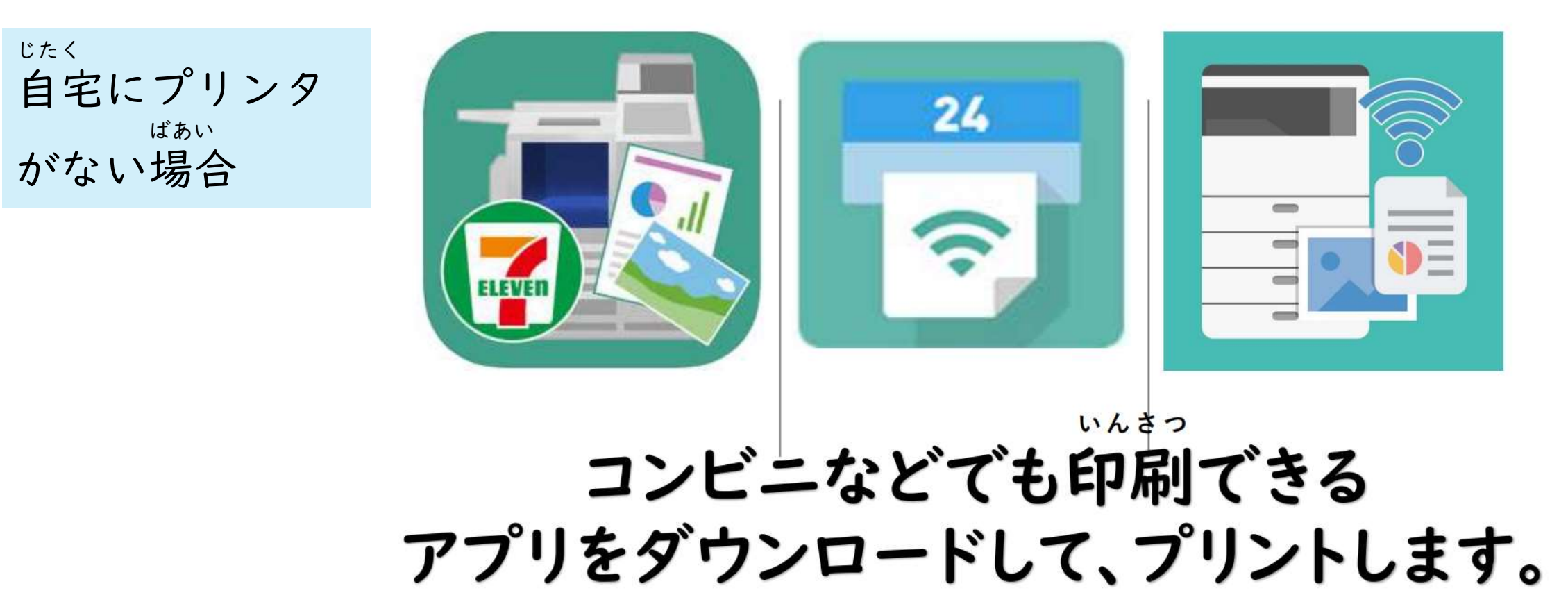

ほうほう この方法でできなかった人は・・・

ダウンロードしたデータを がっこう せんせい<br>学校の先生にメールで送ってください いんさつ 印刷してもらいます。

# ④エントリーシート

## ④エントリーシートについて

世新森寺 エントリーシート **9888** 医音 学程-臨終 **TH**  $-0.5$ 26 半開設 高等学校  $B -$ \*ポスプサにるO36A5T高温 大学 医肌大学 大学活動大学  $H -$ 日本で通った学校 病院 **k A**-主望理由 \*\*\*\* 新来の追路・米望 得意科目·特林 腰味・スポーツ

いんさつ しょうしょう しゅうしゅう しゅうしゅうしゅう 印刷したエントリーシートに記入し て が じぶん か てください。(手書き=自分で書く) がっこうあんない かみ さっし せいきゅう ※学校案内(紙の冊子)を請求した ばあい しゅつがんしょるい 場合はエントリーシートと出願書類 ゆうそう ふうとう を郵送するための封筒がセットになって つか いますので、どちらを使ってもOKです。

## へいがん しんせいしょ ⑤併願申請書 へいがん かた ※併願する方のみ

## へいがんしんせいしょ ⑤併願申請書について

2022年66月17日

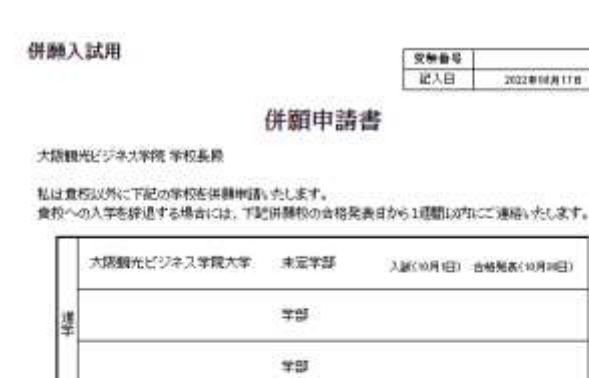

DATE: 41 の 併願入試の資格は、建品建築80%以上の方が計数となります。 © 例辞科は、NEL10.000円が出来です。(経信長で普通経信為管証書を購入し、入学道考科と解せて 38,000円分を開射してください) ◎ 併願で愛願された合格者は、合格日から15日以内に所定の初回納付金を納入し入学手続きをしてくたおい ※学業の活躍については、試験・大学または大学院(理期大学・専門学校は別く)が決まり、入学調達 する場合は内定議知書又は由陪議知書をはって入策録遺漏を構造後、2週間以内に続付した入学会・ 商業科・請兼用(検定科・情熱科を除く)を注意いたします。 ※併酵療送の異体解除は2023年3月31日16:30まで比いたします。

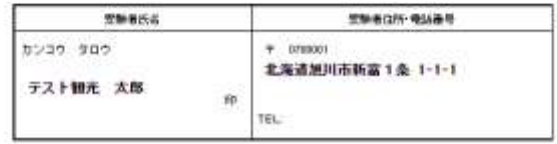

しゅうしょく だいがくいんしんがく だいがくしんがく ※就職・大学院進学・大学進学 たんきだいがくしんがく せんもんがっこう のぞ (短期大学進学・専門学校は除く) へいがん かた を併願する方のみ※

いんさつ へいがんしんせいしょ がんしょ いっしょ 印刷した併願申請書は願書と一緒に ゆうそう 郵送してください。

## しょるい ゆうそう ⑥書類の郵送

## しょるい ゆうそう ⑥書類の郵送

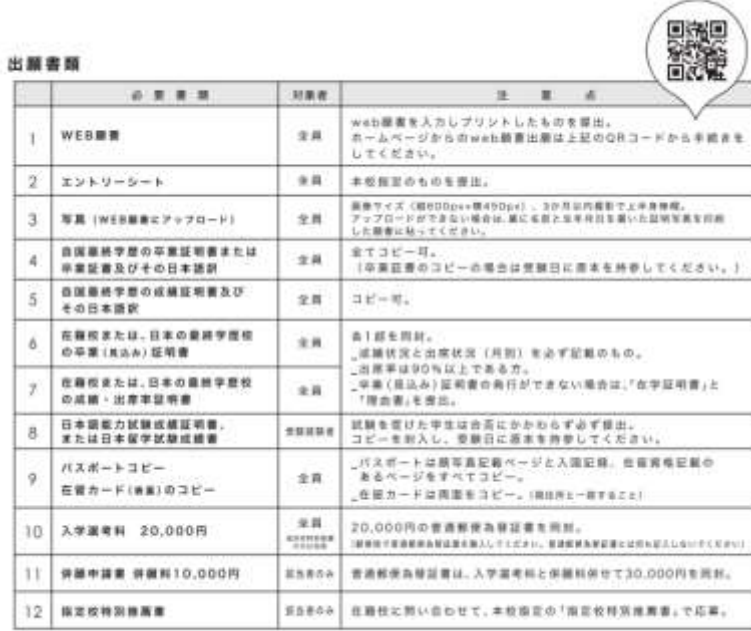

1) 開出書類に不振がある場合、受験票は発行できません。 2) 一旦、受理した書類は返還いたしません。 3) コピー時はA4サイズに置ーしてください。

がっこうあんない ひつようしょるい ホームページや学校案内で必要書類 かくにん いんさつ しゅうがんしょるい を確認して、印刷した出願書類と いっしょ しょるい きぼう にゅうしび 一緒にすべての書類を希望する入試日 しめきり ま あ ゆうそう の締切に間に合うように郵送してく かんいかきとめ そくたつ ださい。(簡易書留/速達)

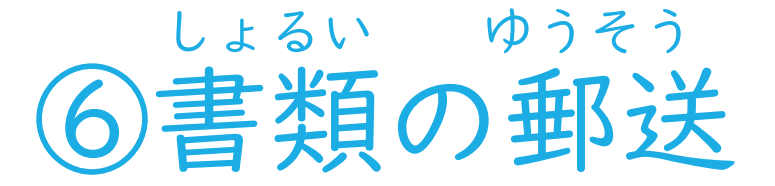

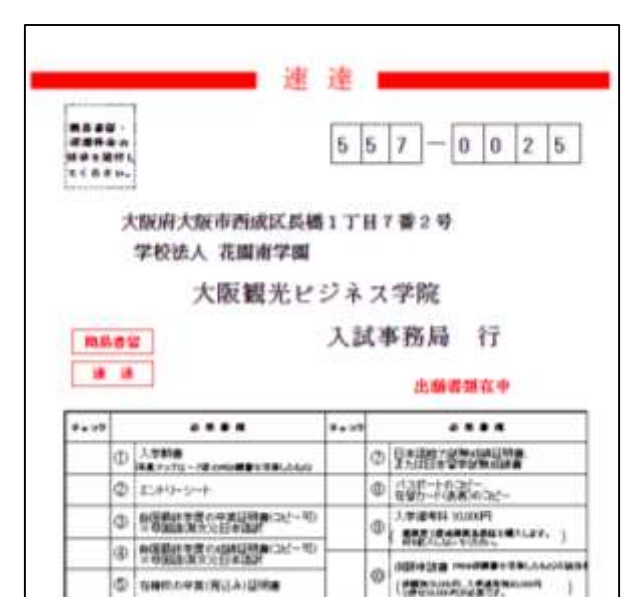

必要機構形でカッているが下は上の内容をオキョクしてください

(b) successive was commodel

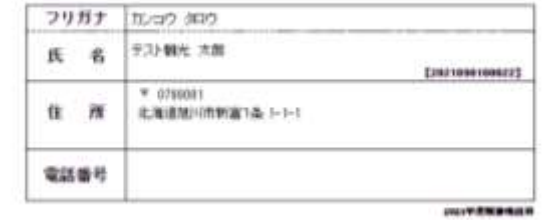

**C GRECOALS SUDELING** 

しゅつがんしょるい おく いんさつ いんさつ あてさき 出願書類を送るときは印刷した宛先を かく かんしょう ふうとう いっかい かみ はい 角2サイズ封筒(A4の紙が入るもの) はんじつ しゅうしゃ しゅうしゃ しゅうしゅう さいご に貼り付けてください。最後に、 いちど しょるい すべての書類がそろっているか かくにん しゅうしょう しゅうしゅう しゅうびんきょく 確認(チェック)してから郵便局に持って い 行きましょう。

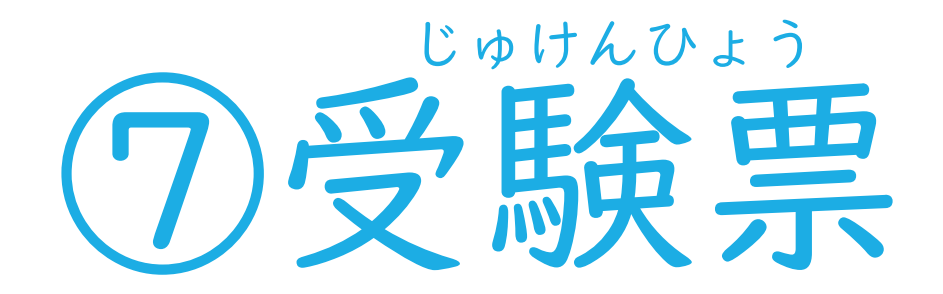

## じゅけんひょう ⑦受験票について

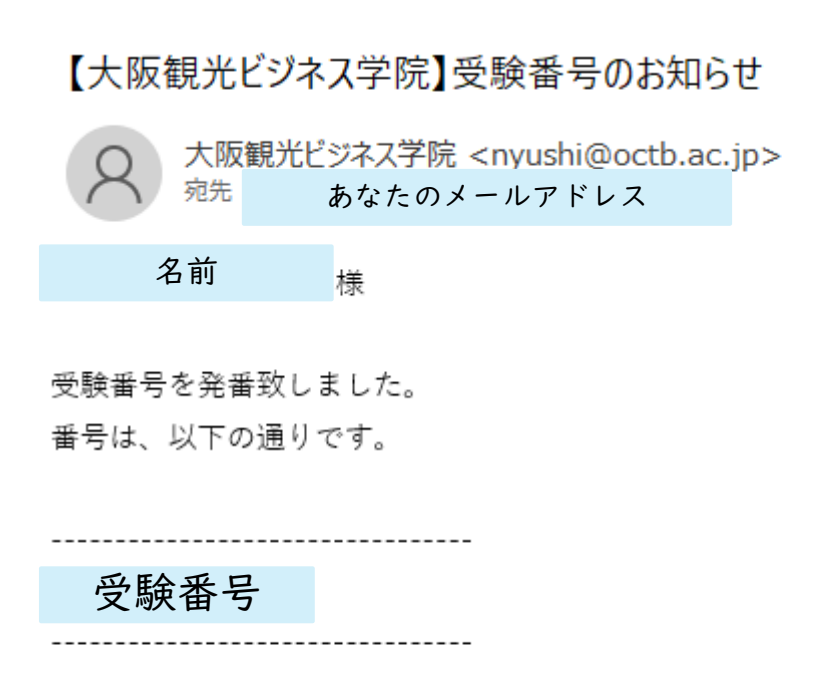

しゅつがんしょるい おおさかかんこう しゅつがんいん 出願書類が大阪観光ビジネス学院 とど しょるい ふび に届いて、書類が不備がなければ じゅけんばんごう はっこう 受験番号を発行(メール)します。

かくじ いんさつ

ほぞん

ンショットの保存をしてください。

受験票の印刷が可能となっています。 ログインして各自で印刷またはスクリー

https://octb.ac.jp/admission/weblogin/#login

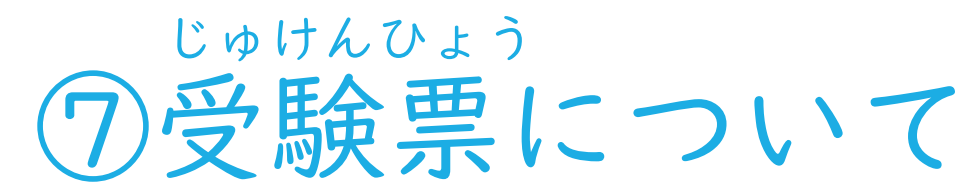

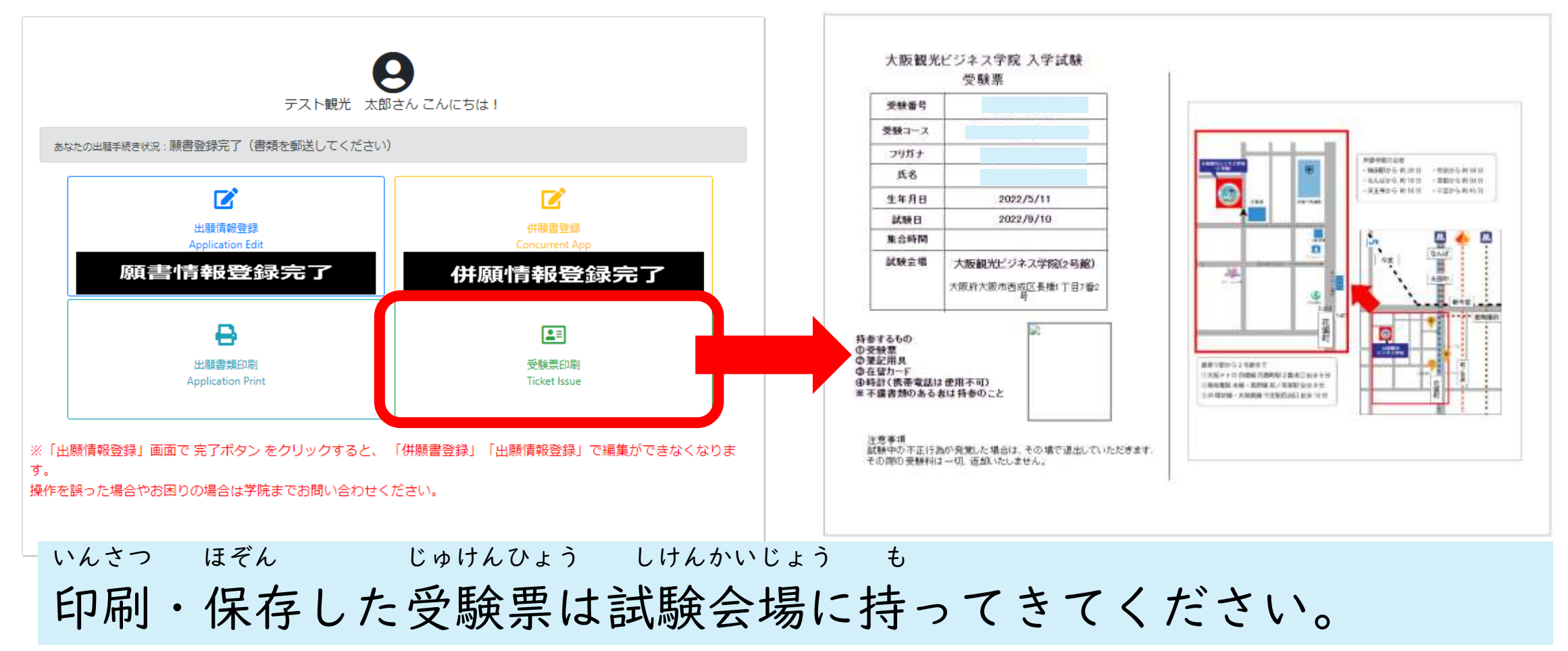

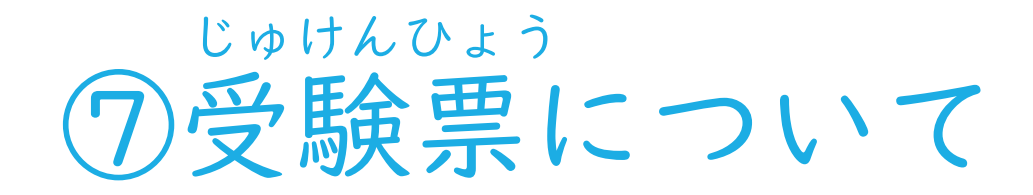

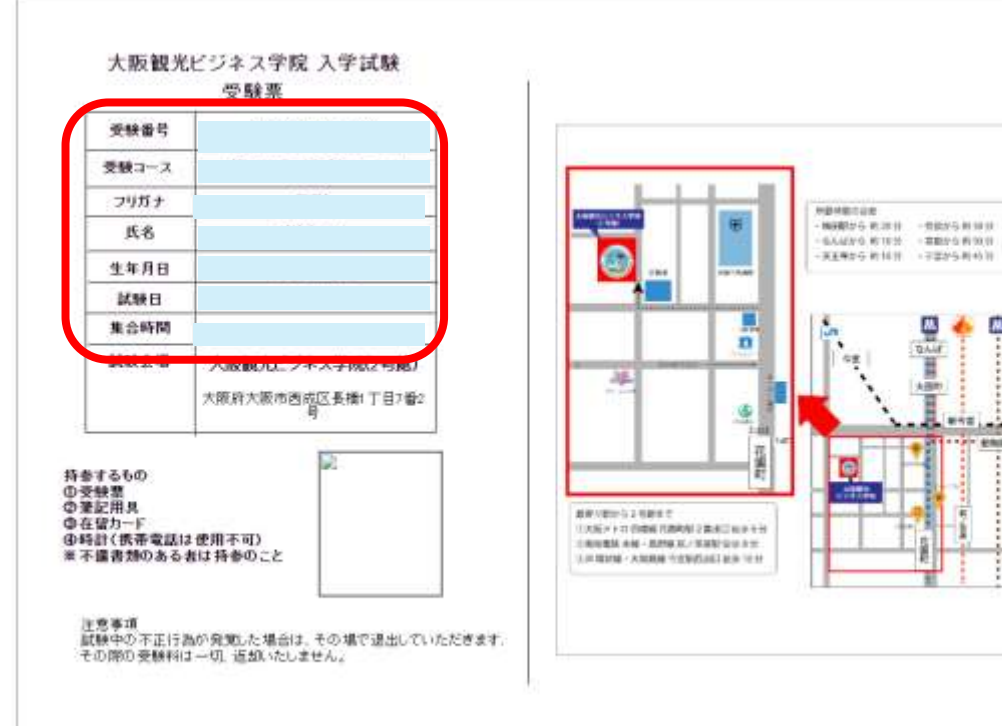

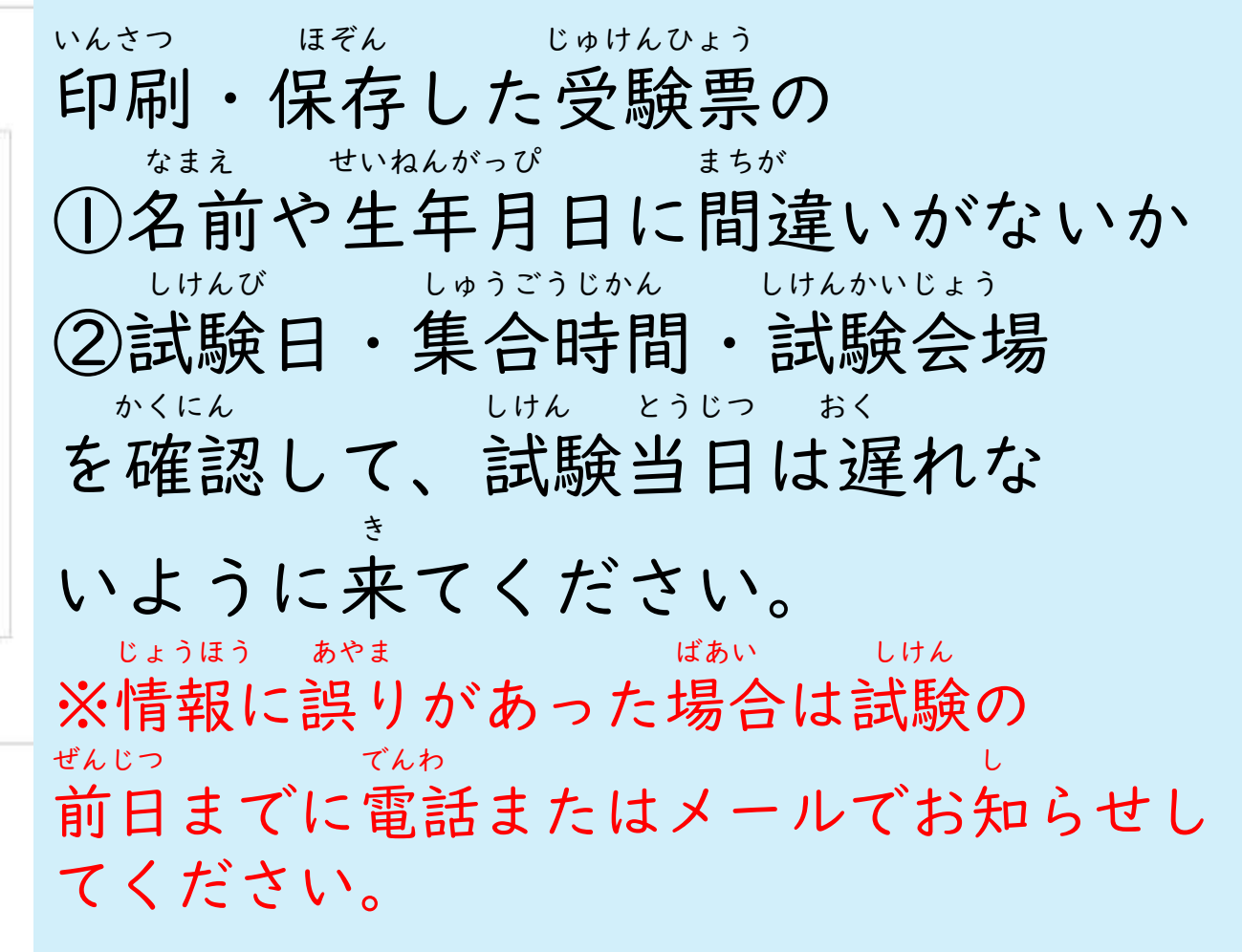